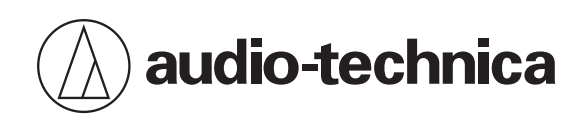

# **AT2020USB-X**

Micrófono USB de condensador cardioide

## **Manual de usuario**

**Spanish**

## **Advertencias de seguridad**

Aunque este producto se ha diseñado para su uso seguro, si no lo utiliza de manera correcta puede provocar un accidente. Con el fin de garantizar la seguridad, respete todas las advertencias y precauciones mientras utiliza el producto.

### **Precauciones para el producto**

- No someta el producto a impactos fuertes para evitar averías.
- No desmonte, modifique o intente reparar el producto.
- No manipule el producto con las manos húmedas para evitar descargas o daños.
- No deje el producto bajo la luz solar directa, junto a dispositivos de calefacción o en lugares cálidos, húmedos o polvorientos.

### **Para clientes en EE. UU.**

#### **Aviso de la FCC**

#### **Advertencia**

Este dispositivo cumple con la sección 15 de las Reglas de la FCC. El funcionamiento está sujeto a las dos condiciones siguientes: (1) Este dispositivo no debe provocar interferencias dañinas, y (2) este dispositivo debe aceptar todas las interferencias recibidas, incluidas aquellas que pudieran provocar un funcionamiento no deseado.

#### **Precaución**

Tenga en cuenta que los cambios o modificaciones no autorizados de forma expresa en este manual pueden anular la autorización de uso del equipo.

Nota: Este equipo ha sido sometido a pruebas y se ha constatado que cumple con los límites de un dispositivo digital de Clase B según lo expuesto en la sección 15 de las Reglas de la FCC. Estos límites están diseñados para proporcionar una protección razonable contra interferencias dañinas en una instalación residencial. Este equipo genera, utiliza y puede irradiar energía de radiofrecuencia y, si no se instala y utiliza según las instrucciones, puede provocar interferencias dañinas para las comunicaciones de radio. Sin embargo, no hay garantía de que no se produzcan interferencias en una instalación particular. Si este equipo provoca interferencias dañinas para la recepción de la señal de radio o televisión, situación que puede determinarse apagando y encendiendo el equipo, se recomienda al usuario que intente corregir la interferencia adoptando una o más de las siguientes medidas:

- Reoriente la antena receptora o cámbiela de lugar.
- Aumente la separación entre el equipo y el aparato receptor.
- Conecte el equipo a una toma de corriente en un circuito diferente al que está conectado el receptor.
- Solicite ayuda al distribuidor o a un técnico de radio o televisión especializado.

#### **Contacto**

Empresa responsable: Audio-Technica U.S., Inc. Dirección: 1221 Commerce Drive, Stow, Ohio 44224, EE. UU. Tel.: 330-686-2600

## **Para clientes de Canadá**

## **Declaración de conformidad ISED**

CAN ICES-3 (B)/NMB-3(B)

## **Notas sobre el uso**

- Asegúrese de leer el manual de usuario del dispositivo conectado antes de usarlo.
- Cuando el producto se utiliza durante mucho tiempo, puede decolorarse debido a la luz ultravioleta (especialmente a la luz solar directa) y al desgaste.
- Utilice el cable USB incluido para la conexión.
- Al conectar o desconectar el cable USB, sujételo siempre por el conector y no por el cable. Si tirara del propio cable USB, este podría sufrir roturas internas o podría producirse un accidente.
- Cuando utilice el cable USB, tenga cuidado de no retorcerlo para evitar dañarlo.
- No enrolle el cable USB a la base del conector, para evitar su desconexión.
- No utilice ningún concentrador USB ni ningún cable prolongador USB.
- Al conectar el cable USB al micrófono y al dispositivo conectado, compruebe que el conector esté orientado en la dirección correcta antes de insertarlo en línea recta. Si inserta el conector en diagonal, podría provocar una avería.
- Cuando no lo utilice, desconecte el cable USB del producto.
- Asegúrese de que no penetre materia extraña por la parte de malla del producto. Podría producirse una pérdida de rendimiento.
- En función del tratamiento de la superficie de la mesa sobre la que se instalará el producto, el soporte de escritorio podría dejar marcas en la misma.
- Para grabaciones importantes, realice una grabación de prueba con anterioridad para asegurarse de que el sonido se grabe correctamente.
- No se garantiza el funcionamiento en todos los ordenadores.
- No se garantiza el funcionamiento en un ordenador montado por piezas, con actualizaciones personalizadas del SO o entornos multiarranque.
- Audio-Technica no será responsable en ningún caso de cualquier pérdida o daño al software o a los datos conectados al producto.

## **Nombre y funciones de los componentes**

## **Micrófono**

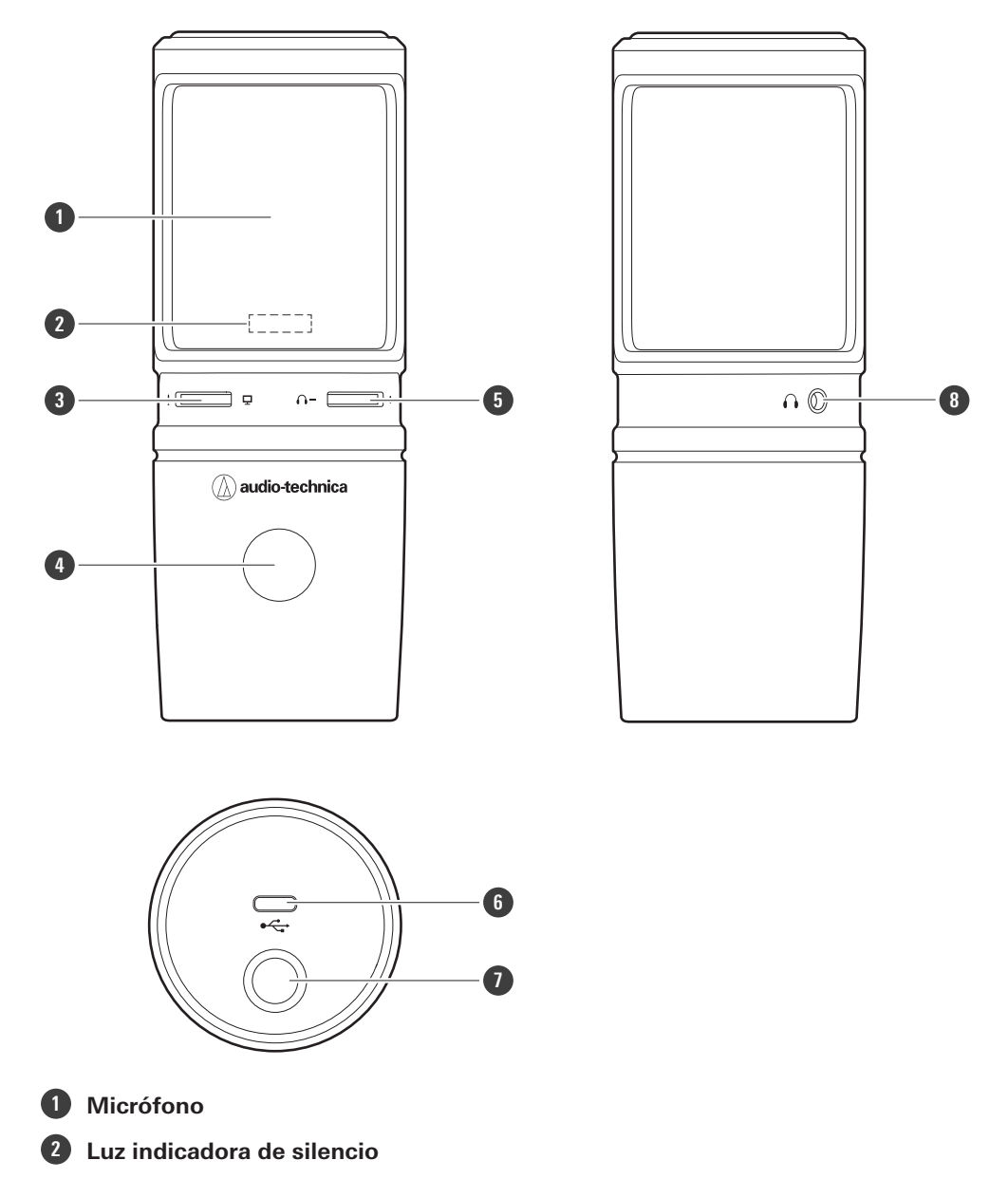

Se ilumina en azul cuando la entrada de audio está activada. Se ilumina en rojo cuando el micrófono está silenciado.

#### **Selector de control de mezcla**

Ajusta el balance del nivel del volumen de la fuente de sonido que proviene del ordenador y el nivel del volumen monitorizado del audio que se está introduciendo (voz).

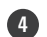

#### **Sensor táctil de silenciamiento**

Activa/desactiva el silenciamiento del micrófono.

#### **Selector de control del nivel del auricular**

Ajusta el volumen de la salida del auricular.

#### **Terminal USB (USB Type-C ™)**

Utilizar para conectar el cable USB incluido.

#### **Nombre y funciones de los componentes**

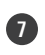

 **Orificio para el tornillo de montaje del soporte de 3/8"** Utilícelo cuando fije el soporte.

 **Conector del auricular (miniclavija estéreo de 3,5 mm)** Sirve para conectar los auriculares.

## **Accesorios incluidos**

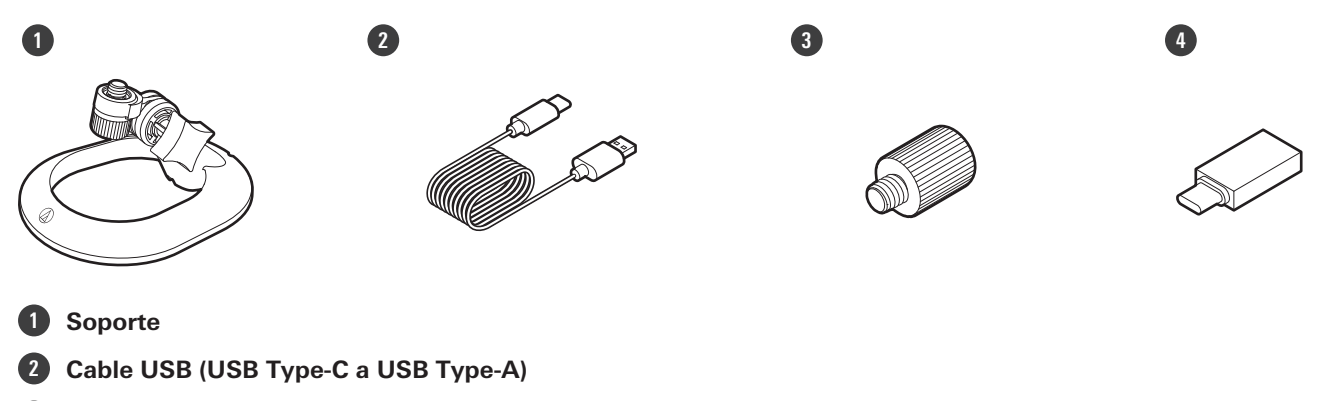

**Adaptador roscado de 3/8"-16 a 5/8"-27**

**Adaptador de conversión USB (USB Type-A a USB Type-C)**

## **Instalación del producto**

Para obtener los mejores resultados, coloque el producto de manera que esté orientado hacia la fuente de sonido. Cuando se use para grabar voces, colóquelo directamente frente al hablante/cantante. Haga lo mismo cuando grabe sonido como una guitarra acústica, una batería o un piano. Antes de utilizar el producto, intente instalarlo en diferentes posiciones, para descubrir cómo grabar mejor el sonido en su entorno actual.

## **Instalación del soporte**

Puede utilizar el soporte para colocar el producto sobre una mesa o una superficie similar.

1 Coloque el soporte en el orificio del tornillo de montaje del producto y, a continuación, gire el tornillo **para fijar las piezas. Ajuste el ángulo del producto y, a continuación, gire la empuñadura del soporte para apretarlo.**

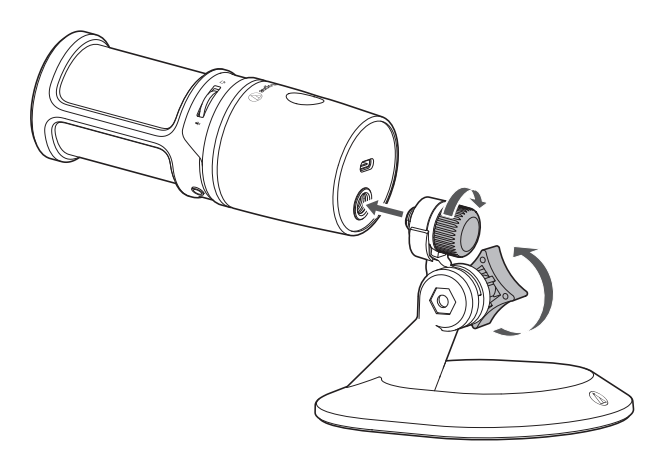

 $\Box$ Utilice el adaptador roscado de 3/8"-16 a 5/8"-27 incluido cuando instale el producto en un pie del micrófono disponible comercialmente.

## **Procedimiento de conexión**

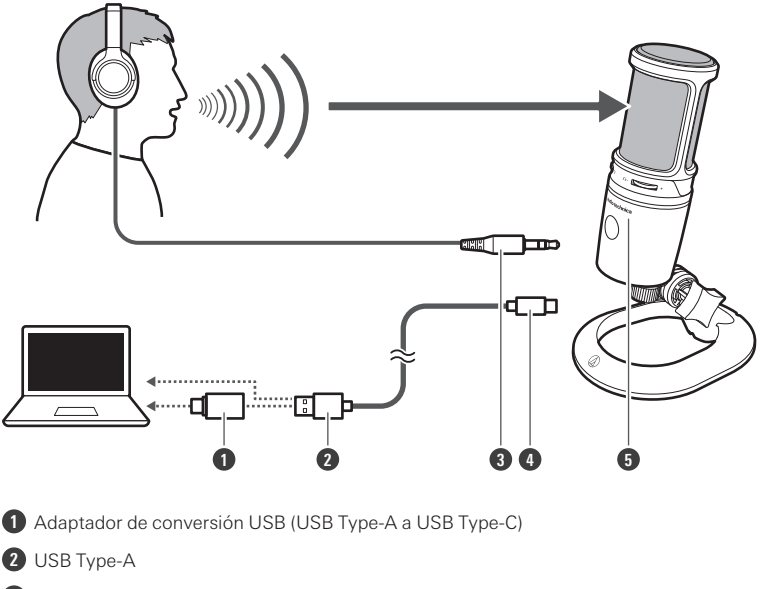

- **3** Clavija de entrada de auriculares
- **4** USB Type-C
- **5** Logotipo de Audio-Technica

#### **1 Conecte el cable USB (lado USB Type-C) al terminal USB de la parte inferior del producto.**

#### **2 Conecte el cable USB (extremo USB Type-A) al ordenador.**

- Si es necesario, utilice el adaptador de conversión USB (USB Type-A a USB Type-C) en función del terminal USB del ordenador que esté utilizando. Utilice el adaptador de conversión USB para el terminal USB del lado del ordenador. No lo conecte al terminal USB del lado del producto.
- Si está utilizando Windows, consulte ["Configuración](#page-8-0) del ordenador (Windows)" (p.8) para realizar los ajustes.
- Si utiliza Mac, consulte ["Configuración](#page-34-0) del ordenador (macOS)" (p.34) para realizar los ajustes.
- Asegúrese de que la luz indicadora de silencio se ilumina en azul (listo para la entrada de audio).

**3 Si utiliza auriculares, conéctelos al conector para los auriculares.**

## <span id="page-8-0"></span>**Para Windows 11**

**1 Utilice el cable USB para conectar el producto <sup>a</sup> un ordenador.**

### **2 Confirme que se enciende la luz indicadora de silencio en el producto.**

- El ordenador reconocerá automáticamente el producto y el transductor es instalado en el ordenador. En la parte inferior derecha de la pantalla aparece un mensaje indicando que se ha encontrado un nuevo hardware o aparece una notificación indicando que se ha instalado el software del controlador.
- **3 Haga clic en "Menú Inicio" <sup>y</sup> seleccione "Configuración".**

#### **4 Seleccione "Sistema".**

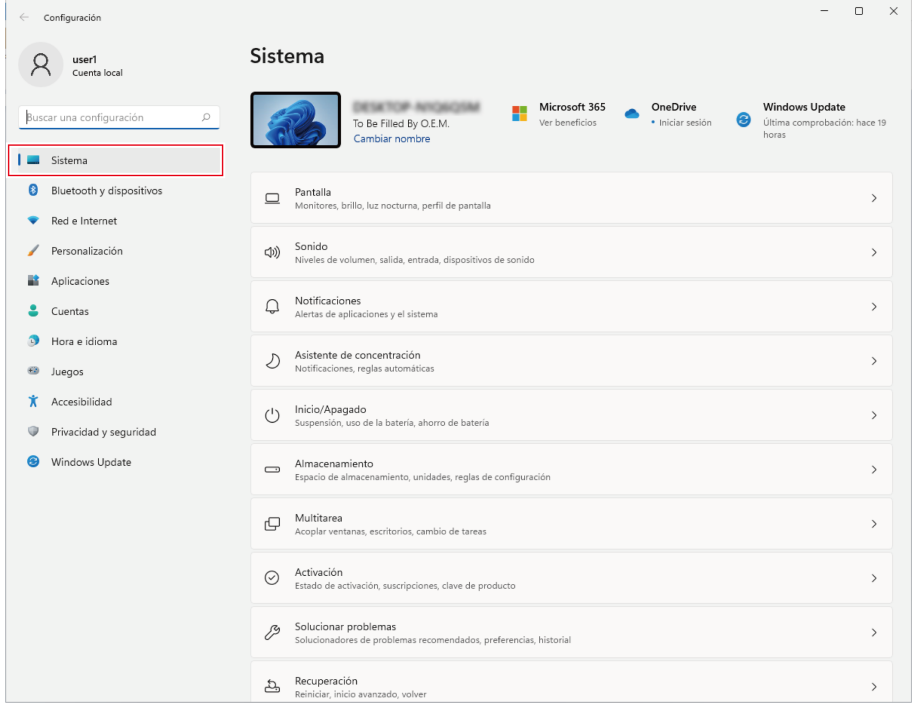

**5 Seleccione "Sonido".**

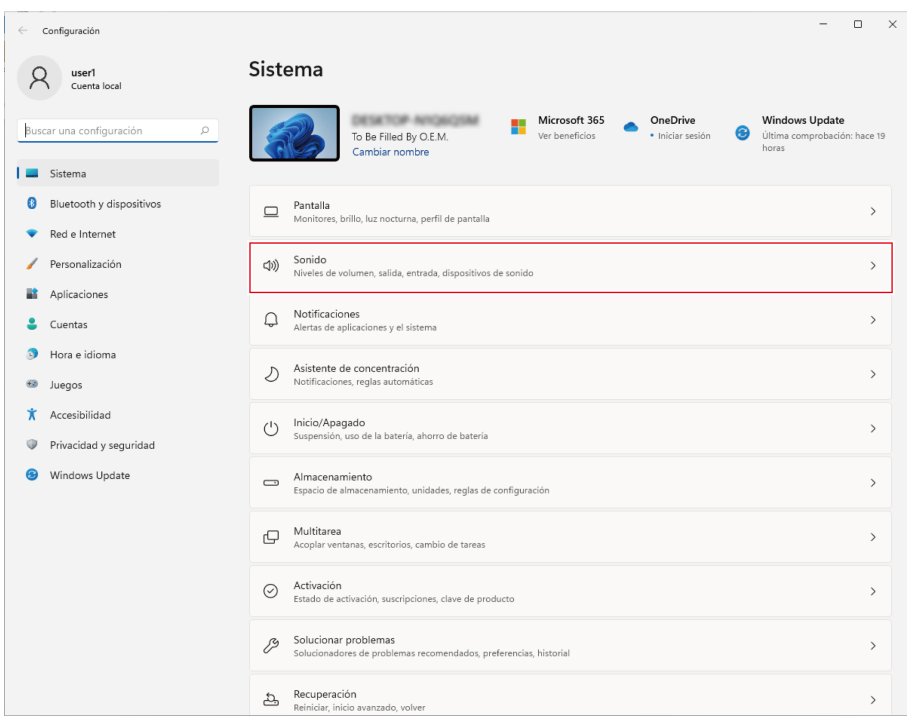

## **6 En "Salida" <sup>y</sup> "Entrada", confirme que el producto está seleccionado.**

- Si se utiliza un dispositivo distinto del producto como dispositivo de salida, seleccione este otro dispositivo en "Elegir dónde reproducir el sonido".
- Si utiliza un software de grabación disponible en el mercado para grabar audio, consulte ["Configuración](#page-10-0) de privacidad del [micrófono"](#page-10-0) (p.10) para configurar los ajustes.

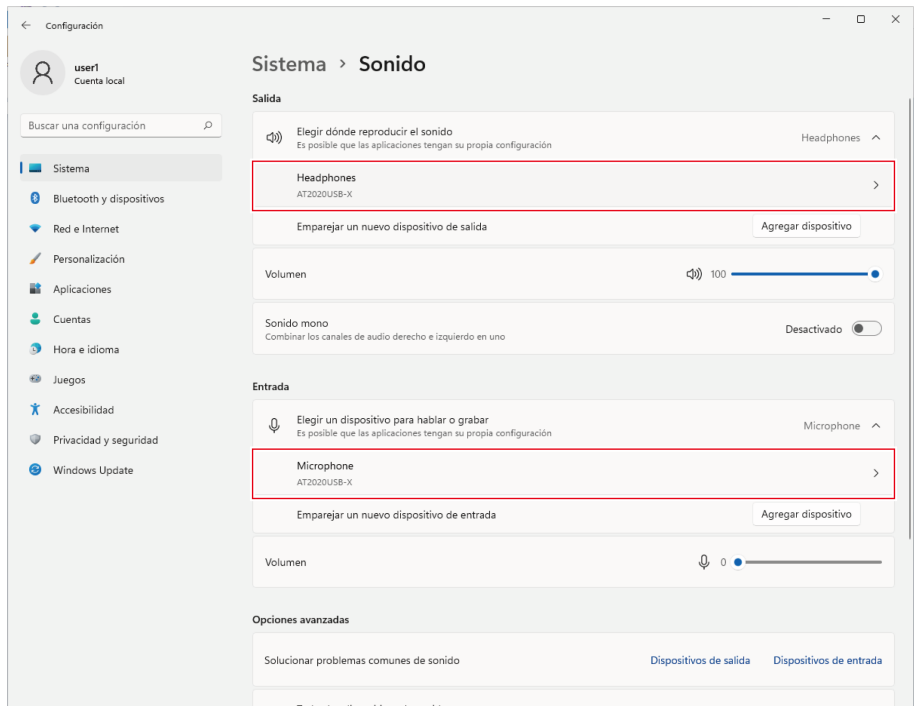

## <span id="page-10-0"></span>**Configuración de privacidad del micrófono**

Si utiliza un software de grabación disponible comercialmente, compruebe la configuración de privacidad del micrófono.

- **1 Haga clic en "Menú Inicio" <sup>y</sup> seleccione "Configuración".**
- **2 Seleccione "Privacidad <sup>y</sup> seguridad".**

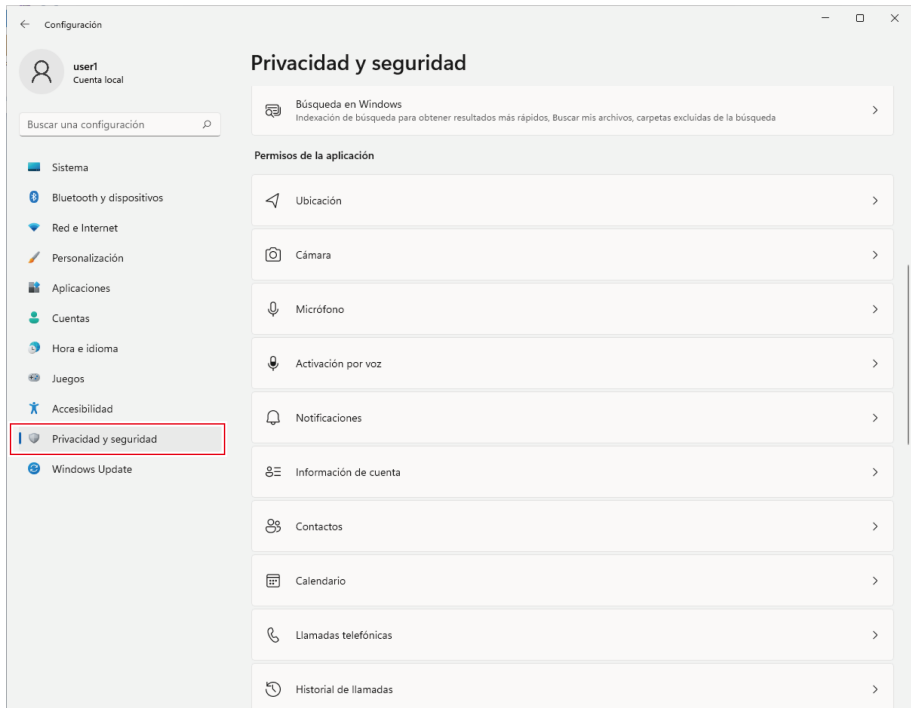

### **En "Permisos de la aplicación", seleccione "Micrófono".**

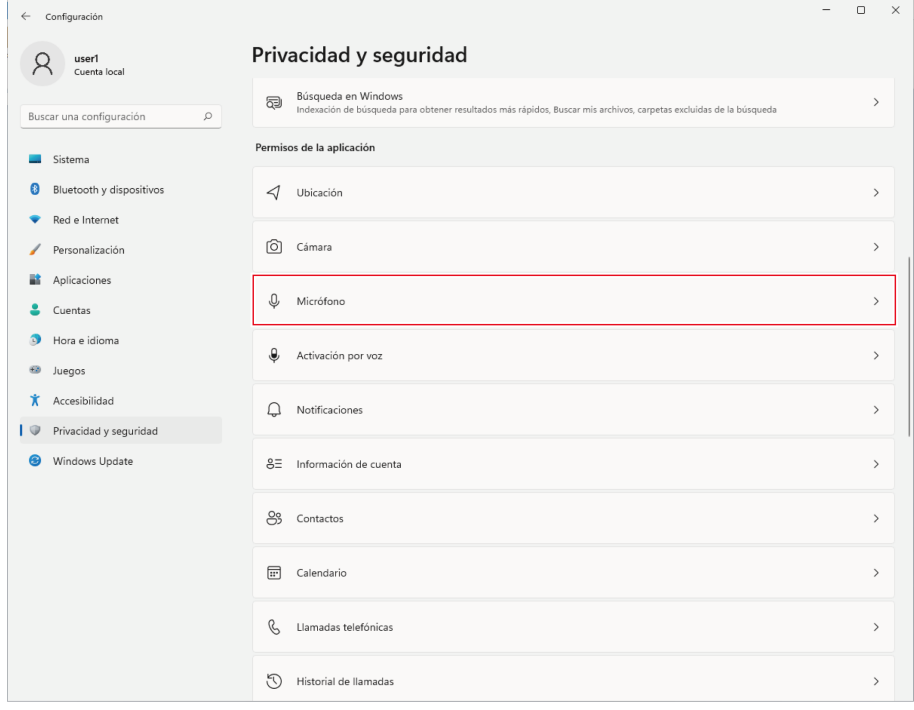

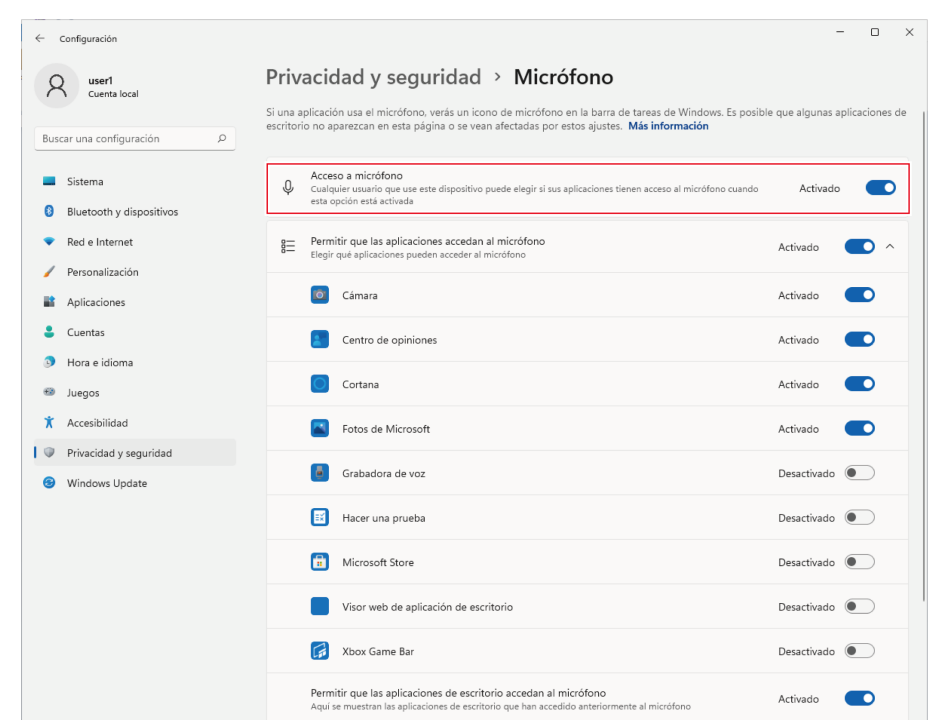

**4 Compruebe que el "Acceso <sup>a</sup> micrófono" está ajustado <sup>a</sup> "Activado".**

- **5 Compruebe que la opción "Permitir que las aplicaciones accedan al micrófono" esté ajustada en "Activado" y, a continuación, revise la lista para confirmar que el software de grabación que utiliza esté ajustado en "Activado".**
	- Si no está ajustado en "Activado", cambie el ajuste del software de grabación que está utilizando a "Activado".

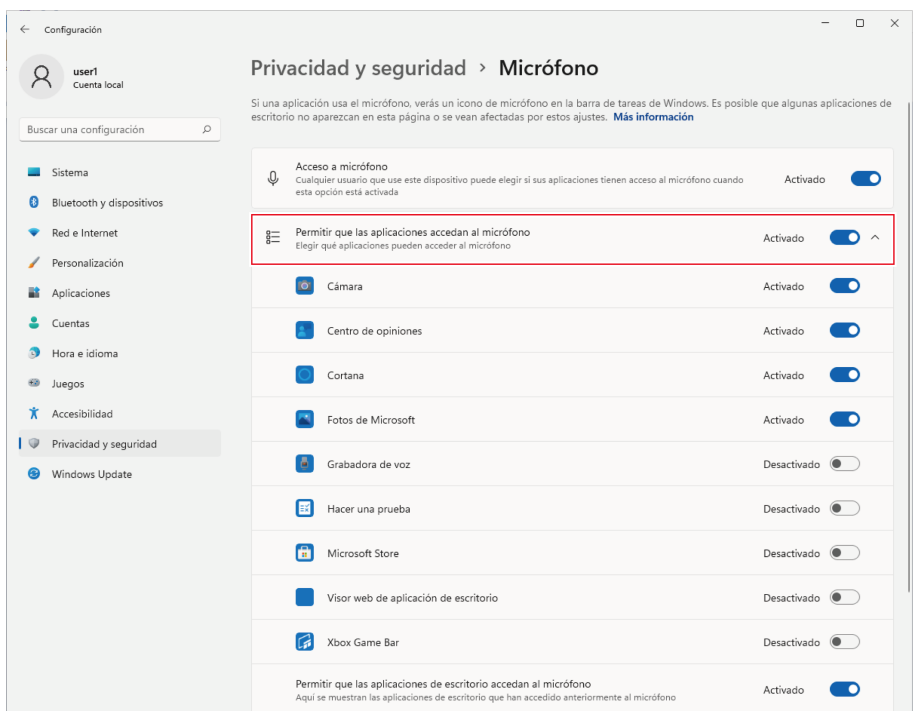

**6 Compruebe que la opción "Permitir que las aplicaciones de escritorio accedan al micrófono" esté ajustada en "Activado".**

Si se cambia este ajuste a "Activado", el software de grabación podrá acceder al producto.

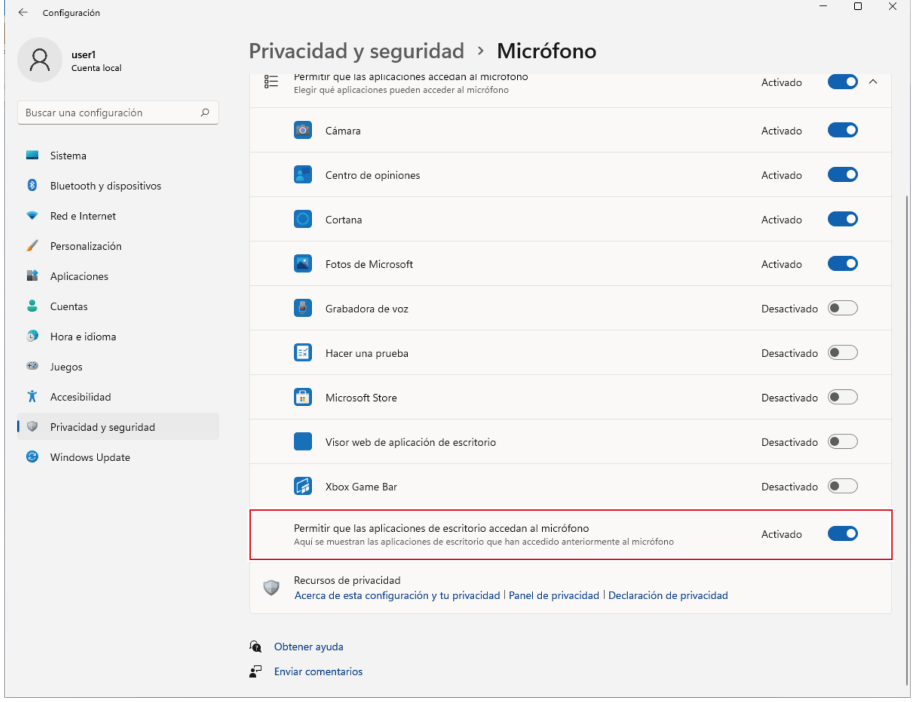

## **Ajustes de las propiedades del micrófono**

Para cambiar la frecuencia de muestreo y el nivel del micrófono, configure los siguientes ajustes.

- **1 Haga clic en "Menú Inicio" <sup>y</sup> seleccione "Configuración".**
- **2 Seleccione "Sistema".**

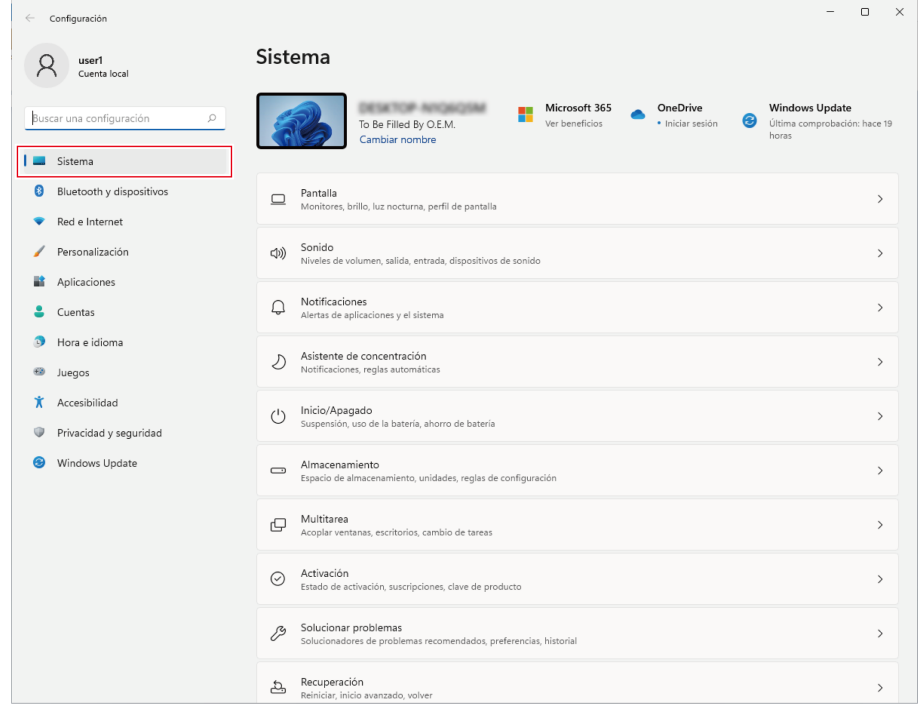

**3 Seleccione "Sonido".**

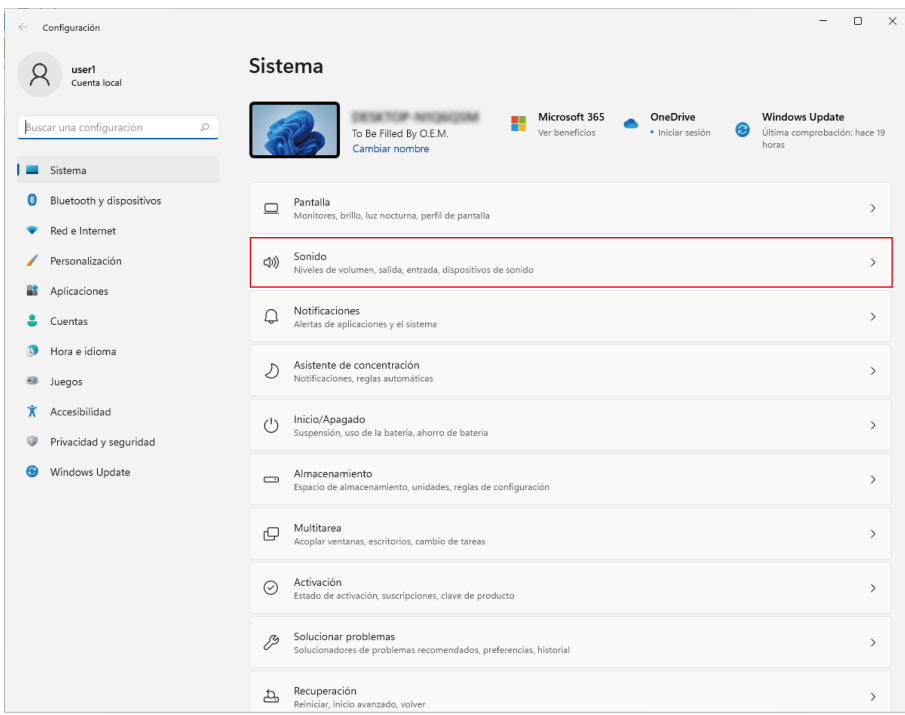

**En "Opciones avanzadas", seleccione "Más opciones de sonido".**

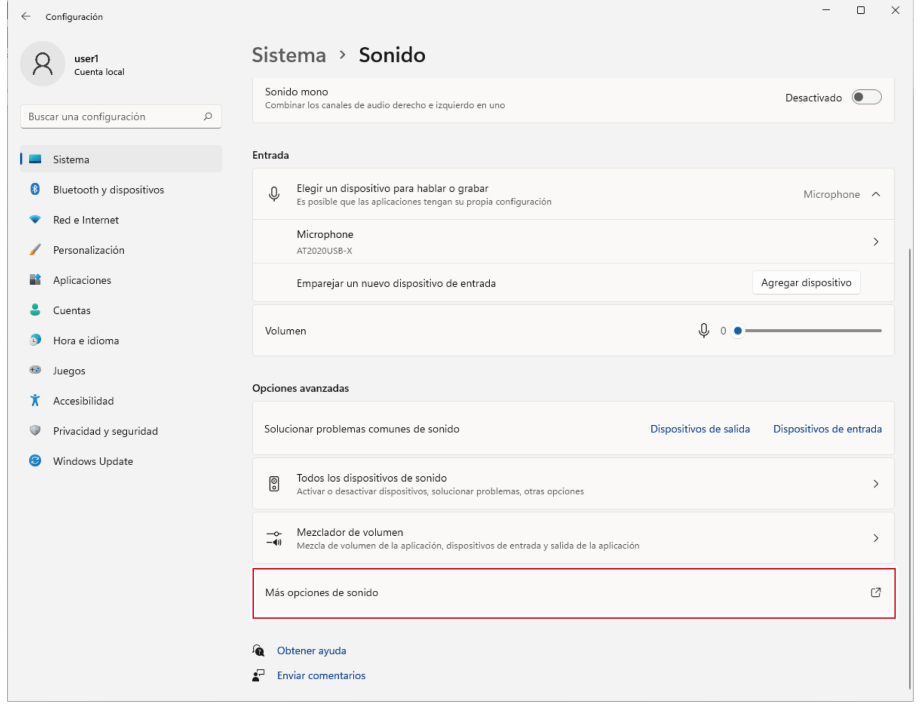

- **5 En la pestaña "Reproducción", confirme que el producto está seleccionado.**
	- Si el producto no está seleccionado, seleccione el producto y, a continuación, haga clic en "Predeterminar".

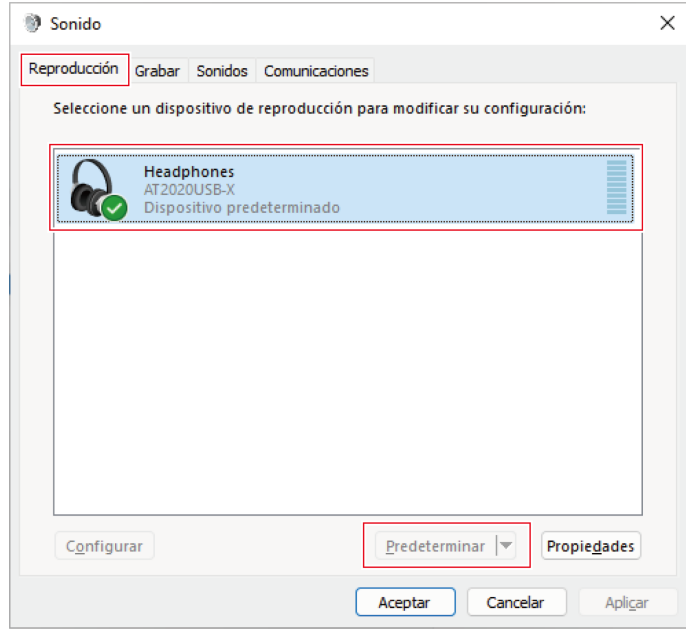

- **6 Haga doble clic en el icono del producto <sup>y</sup> abra la ventana de propiedades.**
- **7 Seleccione la pestaña "Niveles", compruebe que el icono del altavoz del micrófono está activado <sup>y</sup> haga clic en "Aceptar".**
	- Si no está activado, haga clic en el icono del altavoz del micrófono para encenderlo.

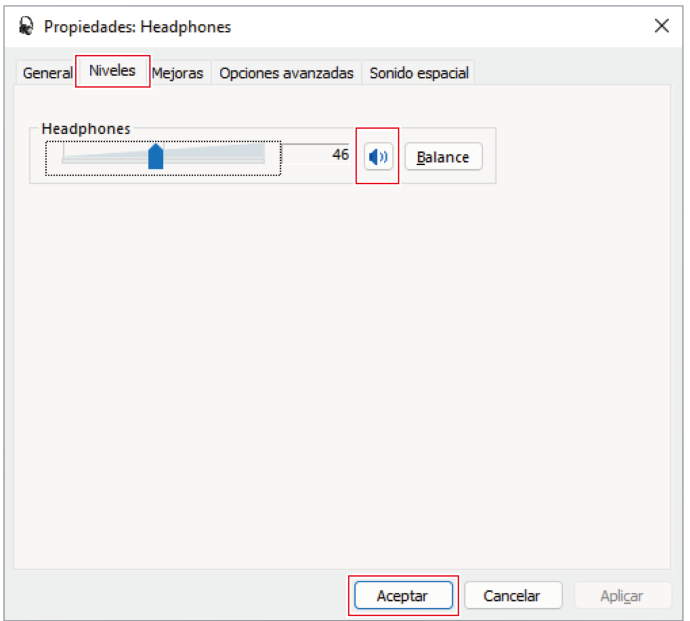

- **8 En la pestaña "Grabar", confirme que el producto está seleccionado.**
	- Si el producto no está seleccionado, seleccione el producto y, a continuación, haga clic en "Predeterminar".

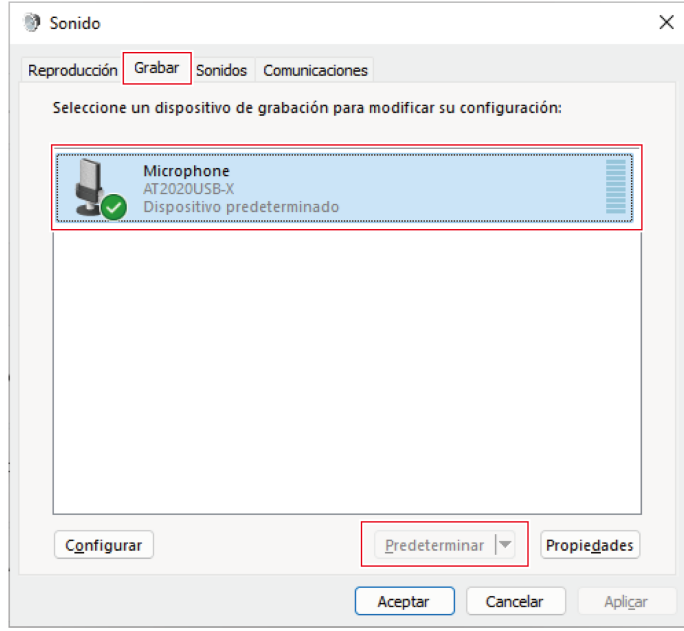

**9 Haga doble clic en el icono del producto <sup>y</sup> abra la ventana "Propiedades: Microphone".**

**10 Seleccione la pestaña "Niveles" para ajustar el nivel del micrófono.**

- Para ajustar el nivel del micrófono después de empezar a grabar, haga los ajustes desde esta ventana.
- Este ajuste es diferente del ajuste "Volumen" de la ventana "Sonido".

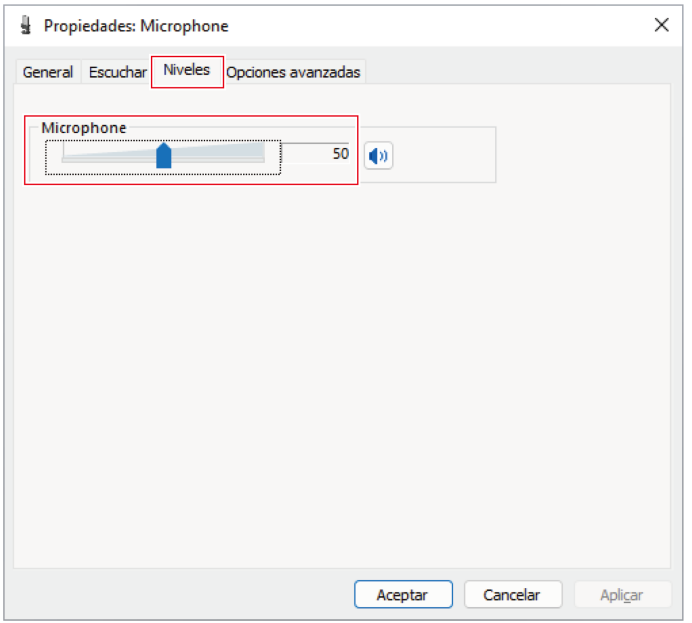

#### **11 Seleccione la pestaña "Opciones avanzadas", seleccione la frecuencia de muestreo <sup>y</sup> la profundidad de bits en "Formato predeterminado" y haga clic en "Aceptar".**

- Con este producto, puedes seleccionar una frecuencia de muestreo de hasta 96 kHz. La selección de una frecuencia de muestreo alta puede dar lugar a datos de audio grabados de alta calidad, pero también hará que estos archivos sean grandes.
- Para una grabación estable con menos carga en el ordenador, cambia la frecuencia de muestreo a 48 kHz.
- Al controlar el micrófono desde el software de grabación, active la casilla "Dar prioridad a las aplicaciones en modo exclusivo" en "Modo exclusivo". La frecuencia de muestreo se ajustará según la configuración del software de grabación.

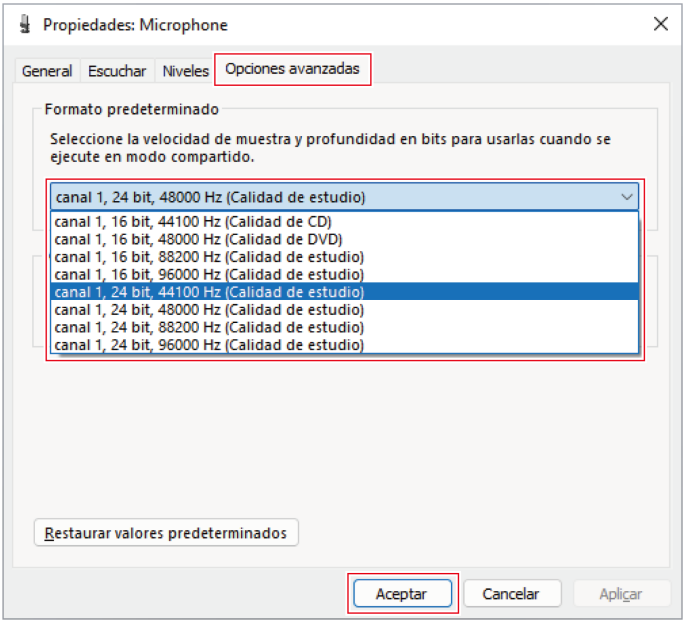

**12 Cuando aparezca el mensaje "Dispositivo en uso", haga clic en "Sí".**

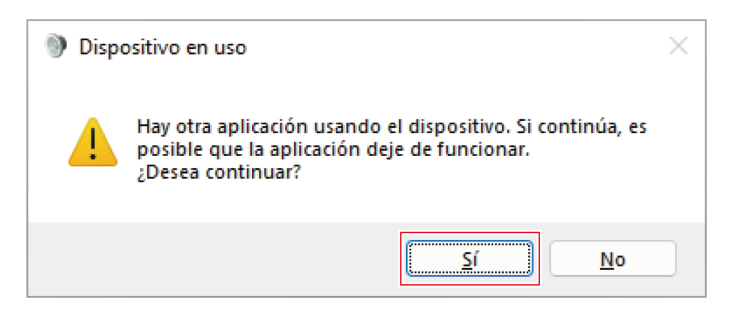

## **Para Windows 10**

**1 Utilice el cable USB para conectar el producto <sup>a</sup> un ordenador.**

**2 Confirme que se enciende la luz indicadora de silencio en el producto.**

- El ordenador reconocerá automáticamente el producto y el transductor es instalado en el ordenador. En la parte inferior derecha de la pantalla aparece un mensaje indicando que se ha encontrado un nuevo hardware o aparece una notificación indicando que se ha instalado el software del controlador.
- **3 Haga clic en "Menú Inicio" <sup>y</sup> seleccione "Configuración".**
- **4 Seleccione "Sistema".**

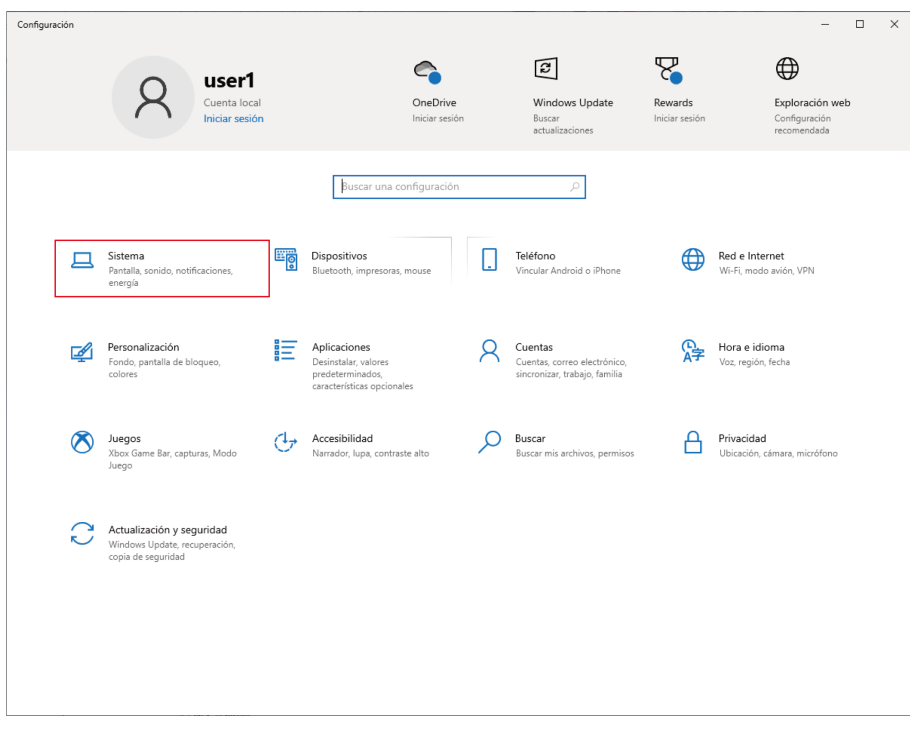

### **Seleccione "Sonido".**

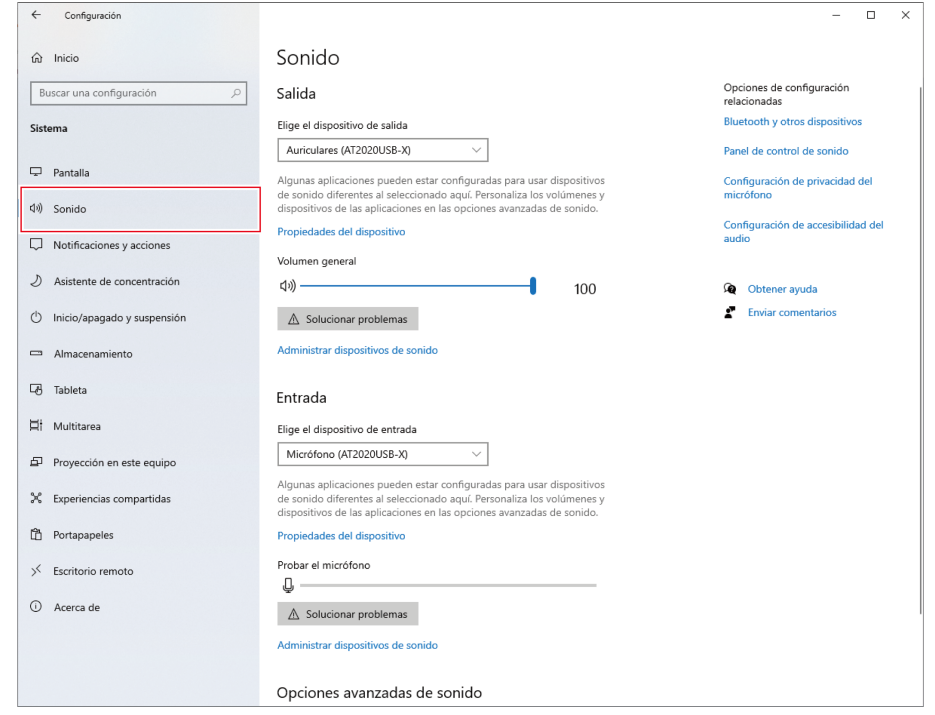

#### **6 En "Salida" <sup>y</sup> "Entrada", confirme que el producto está seleccionado.**

- Si se utiliza un dispositivo distinto del producto como dispositivo de salida, seleccione este otro dispositivo en "Elige el dispositivo de salida".
- Si utiliza un software de grabación disponible en el mercado para grabar audio, consulte ["Configuración](#page-21-0) de privacidad del [micrófono"](#page-21-0) (p.21) para configurar los ajustes.

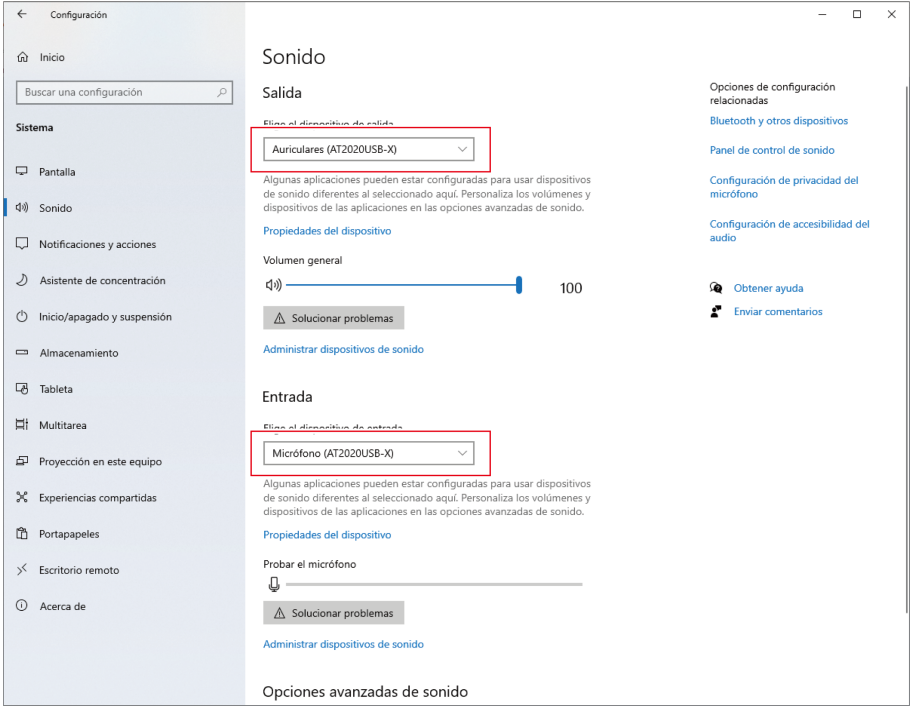

## <span id="page-21-0"></span>**Configuración de privacidad del micrófono**

Si utiliza un software de grabación disponible comercialmente, compruebe la configuración de privacidad del micrófono.

**1 En la ventana "Sonido", seleccione "Configuración de privacidad del micrófono".**

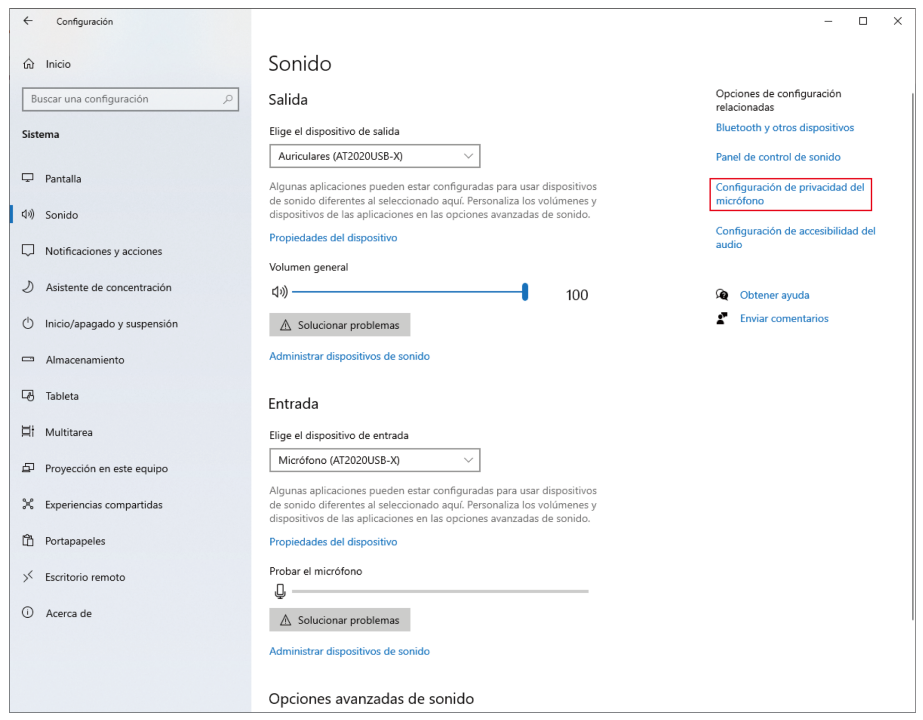

**2 Compruebe que la opción "Permitir que las aplicaciones accedan al micrófono" esté ajustada en "Activado".**

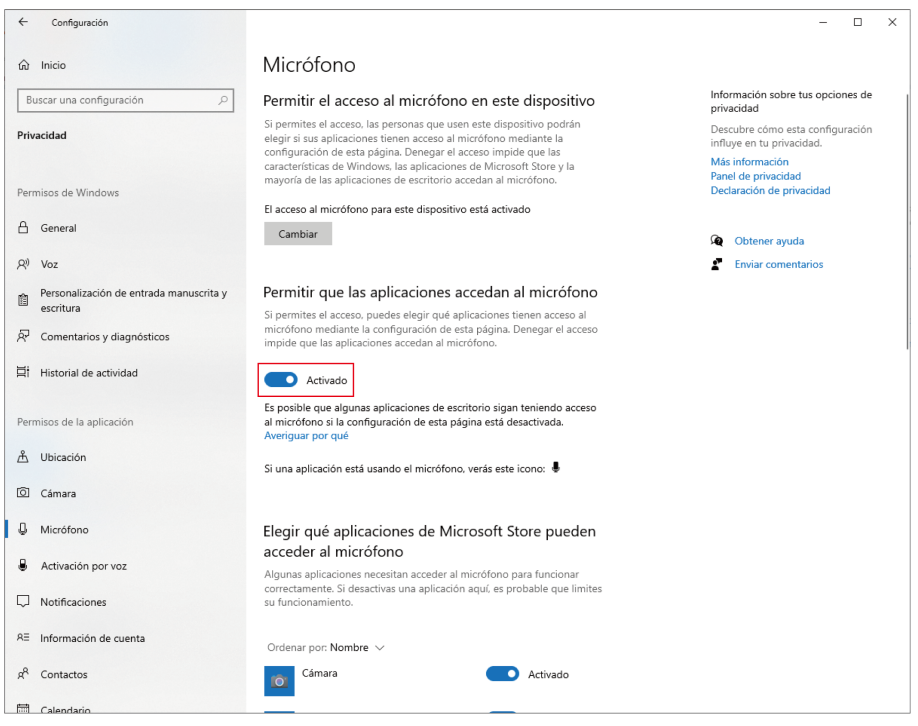

- **3 Compruebe que el software de grabación que utiliza está ajustado en "Activado" en "Elegir qué aplicaciones de Microsoft Store pueden acceder al micrófono".**
	- Si no está ajustado en "Activado", cambie el ajuste del software de grabación que está utilizando a "Activado".
- **4 Compruebe que la opción "Permitir que las aplicaciones de escritorio accedan al micrófono" esté ajustada en "Activado".**

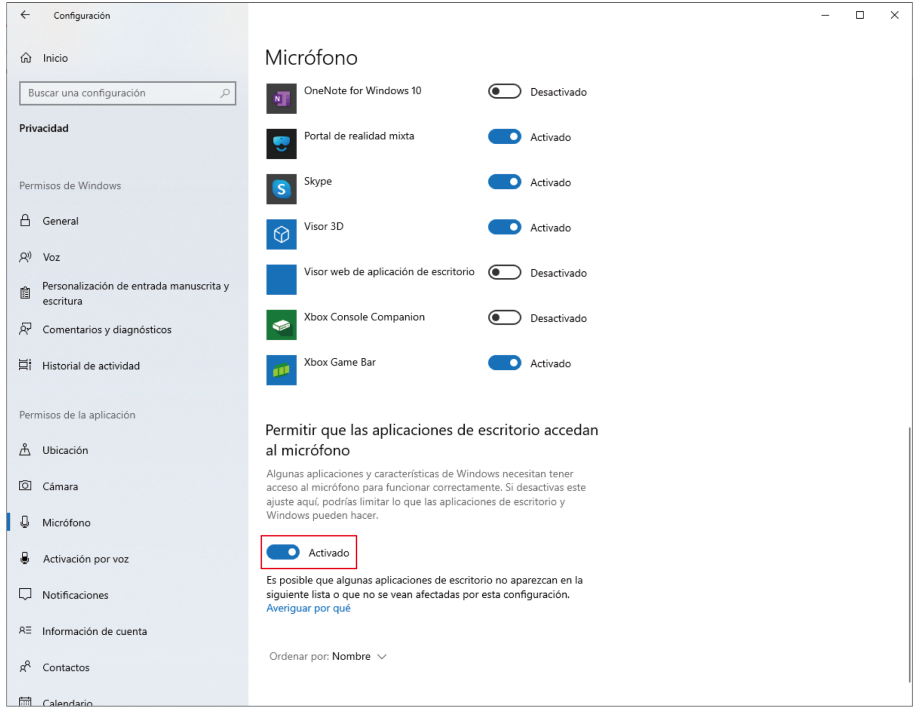

Si se cambia este ajuste a "Activado", el software de grabación podrá acceder al producto.

### **Ajustes de las propiedades del micrófono**

Para cambiar la frecuencia de muestreo y el nivel del micrófono, configure los siguientes ajustes.

**1 En la ventana "Sonido", seleccione "Panel de control de sonido".**

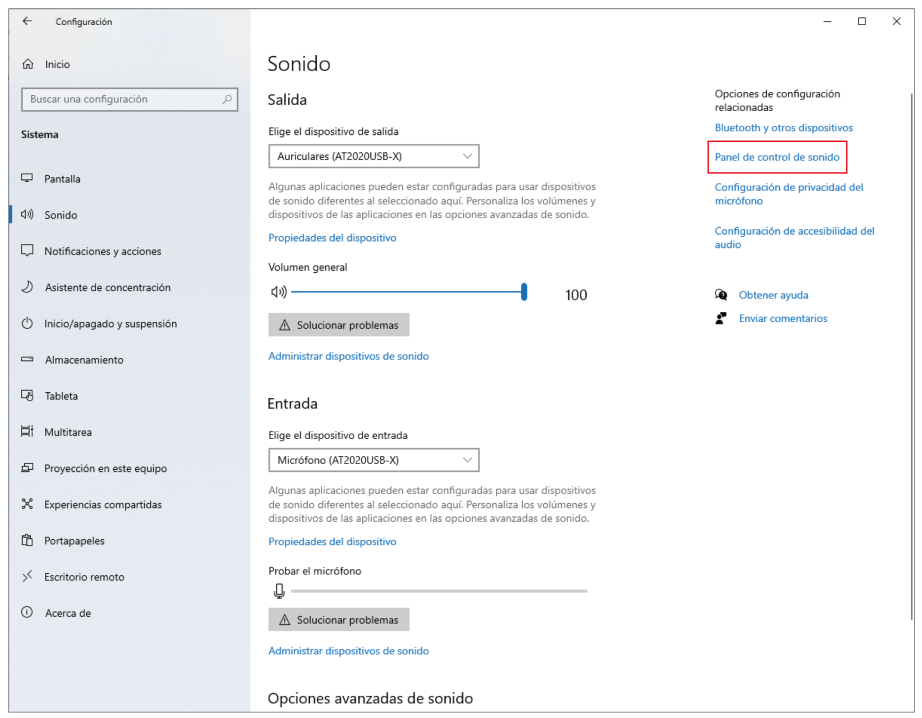

### **2 En la pestaña "Reproducción", confirme que el producto está seleccionado.**

Si el producto no está seleccionado, seleccione el producto y, a continuación, haga clic en "Predeterminar".

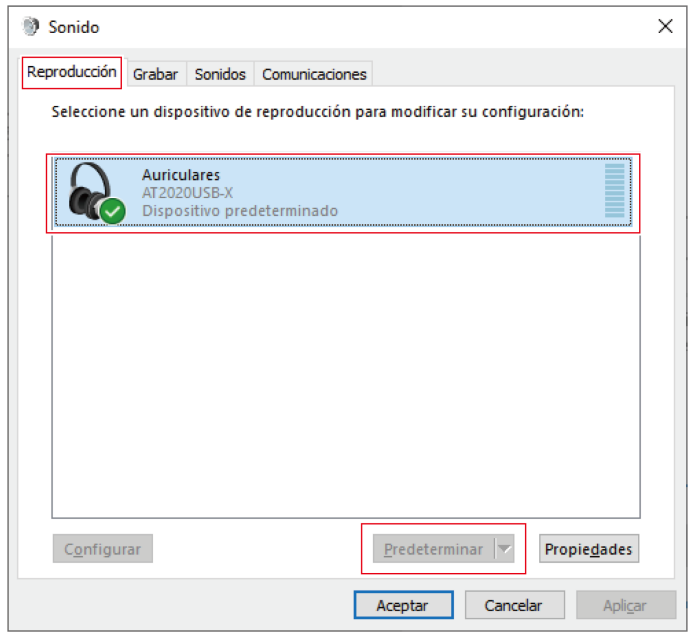

**3 Haga doble clic en el icono del producto <sup>y</sup> abra la ventana de propiedades.**

- **4 Seleccione la pestaña "Niveles", compruebe que el icono del altavoz del micrófono está activado <sup>y</sup> haga clic en "Aceptar".**
	- Si no está activado, haga clic en el icono del altavoz del micrófono para encenderlo.

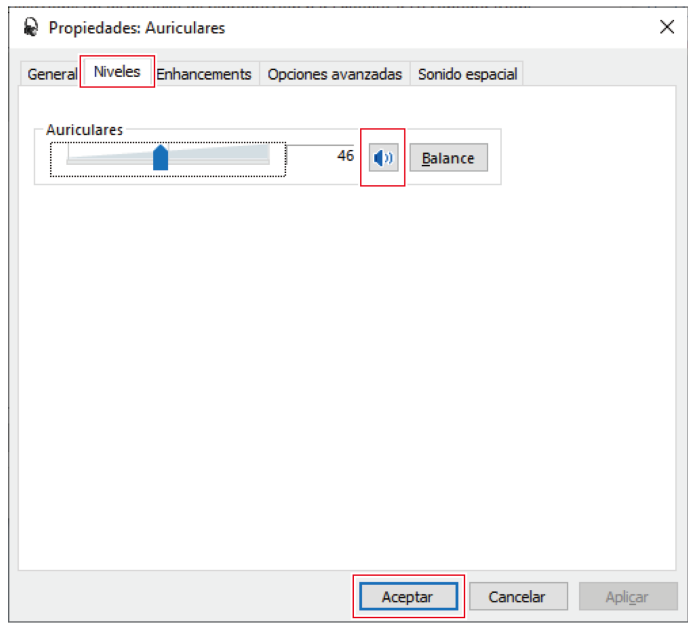

#### **5 En la pestaña "Grabar", confirme que el producto está seleccionado.**

Si el producto no está seleccionado, seleccione el producto y, a continuación, haga clic en "Predeterminar".

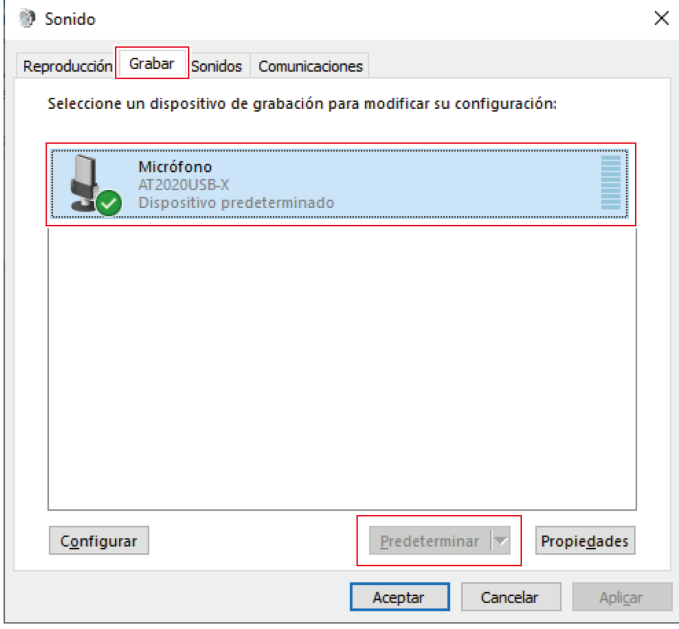

**6 Haga doble clic en el icono del producto <sup>y</sup> abra la ventana de propiedades.**

#### **7 Seleccione la pestaña "Niveles" para ajustar el nivel del micrófono.**

- Para ajustar el nivel del micrófono después de empezar a grabar, haga los ajustes desde esta ventana.
- Este ajuste es diferente del ajuste "Volumen general" de la ventana "Sonido".

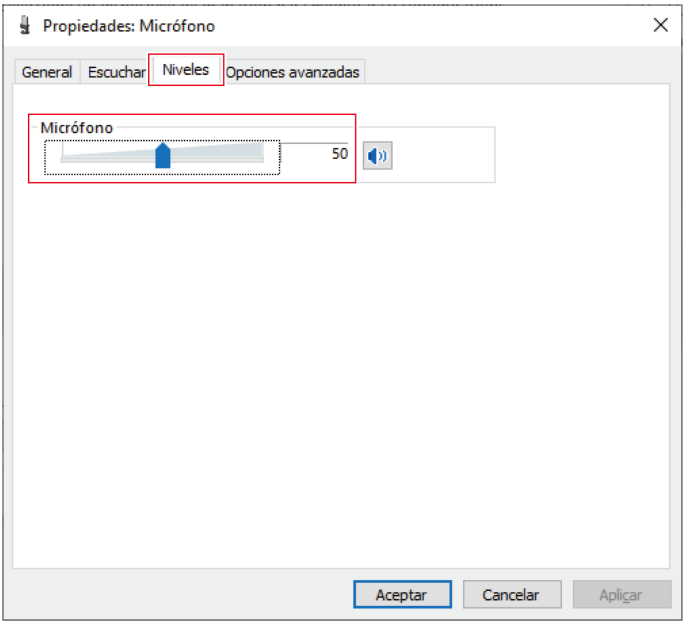

#### **8 Seleccione la pestaña "Opciones avanzadas", seleccione la frecuencia de muestreo <sup>y</sup> la profundidad de bits en "Formato predeterminado" y haga clic en "Aceptar".**

- Con este producto, puedes seleccionar una frecuencia de muestreo de hasta 96 kHz. La selección de una frecuencia de muestreo alta puede dar lugar a datos de audio grabados de alta calidad, pero también hará que estos archivos sean grandes.
- Para una grabación estable con menos carga en el ordenador, cambia la frecuencia de muestreo a 48 kHz.
- Al controlar el micrófono desde el software de grabación, active la casilla "Dar prioridad a las aplicaciones en modo exclusivo" en "Modo exclusivo". La frecuencia de muestreo se ajustará según la configuración del software de grabación.

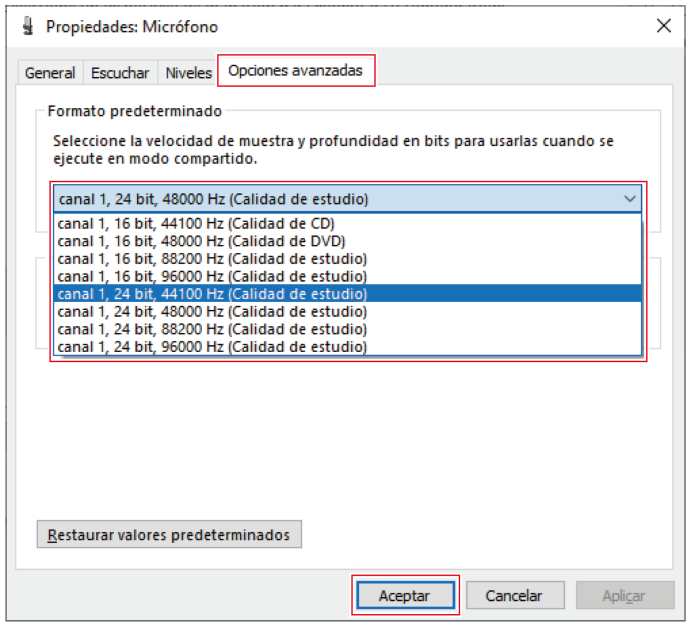

**9 Cuando aparezca el mensaje "Dispositivo en uso", haga clic en "Sí".**

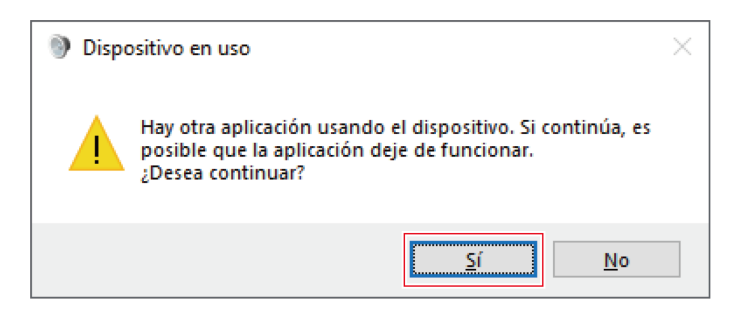

## **Para Windows 8.1**

**1 Utilice el cable USB para conectar el producto <sup>a</sup> un ordenador.**

**2 Confirme que se enciende la luz indicadora de silencio en el producto.**

- El ordenador reconocerá automáticamente el producto y el transductor es instalado en el ordenador. En la parte inferior derecha de la pantalla aparece un mensaje indicando que se ha encontrado un nuevo hardware o aparece una notificación indicando que se ha instalado el software del controlador.
- **3 Haga clic con el botón derecho en "Menú Inicio" <sup>y</sup> seleccione "Panel de control".**
- **4 Seleccione "Sonido".**

#### **5 En la pestaña "Reproducción", confirme que el producto está seleccionado.**

- Si el producto no está seleccionado, seleccione el producto y, a continuación, haga clic en "Predeterminar".
- Si utiliza un software de grabación disponible en el mercado para grabar audio, consulte ["Configuración](#page-29-0) de privacidad del [micrófono"](#page-29-0) (p.29) para configurar los ajustes.

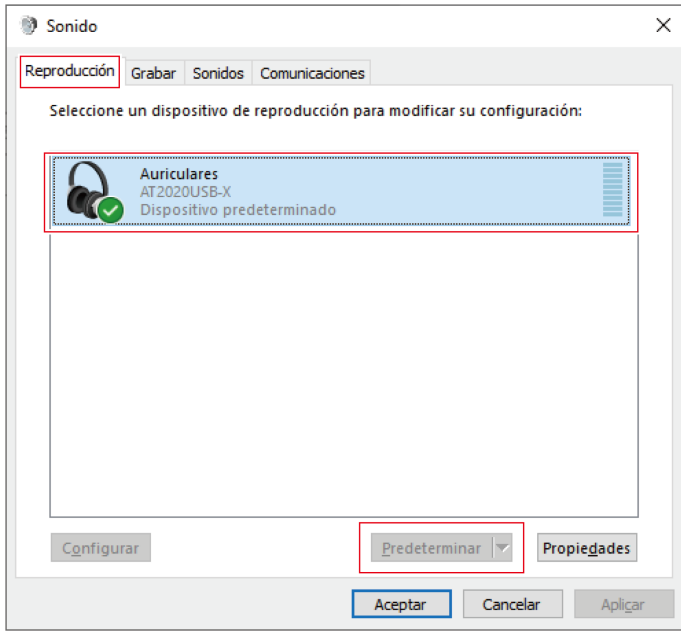

#### **6 En la pestaña "Grabar", confirme que el producto está seleccionado.**

Si el producto no está seleccionado, seleccione el producto y, a continuación, haga clic en "Predeterminar".

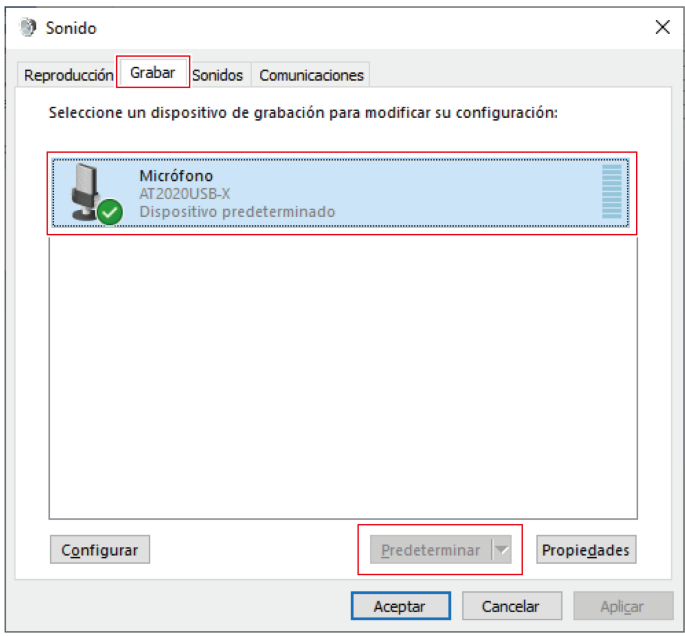

### <span id="page-29-0"></span>**Configuración de privacidad del micrófono**

Si utiliza un software de grabación disponible comercialmente, compruebe la configuración de privacidad del micrófono.

- **1 Haga clic en "Menú Inicio" <sup>y</sup> seleccione "Configuración de PC".**
- **2 Seleccione "Privacidad".**
- **3 Seleccione "Micrófono".**
- **4 Compruebe que la opción "Permitir que las aplicaciones usen mi micrófono" esté ajustada en "Activado".**
- **5 Compruebe que el software de grabación que utiliza está ajustado en "Activado" en "Permitir que estas aplicaciones usen mi micrófono".**
	- Si no está ajustado en "Activado", cambie el ajuste del software de grabación que está utilizando a "Activado".

#### **Ajustes de las propiedades del micrófono**

Para cambiar la frecuencia de muestreo y el nivel del micrófono, configure los siguientes ajustes.

- **1 En el "Panel de control", seleccione "Sonido".**
- **2 En la pestaña "Reproducción", confirme que el producto está seleccionado.**
	- Si el producto no está seleccionado, seleccione el producto y, a continuación, haga clic en "Predeterminar".

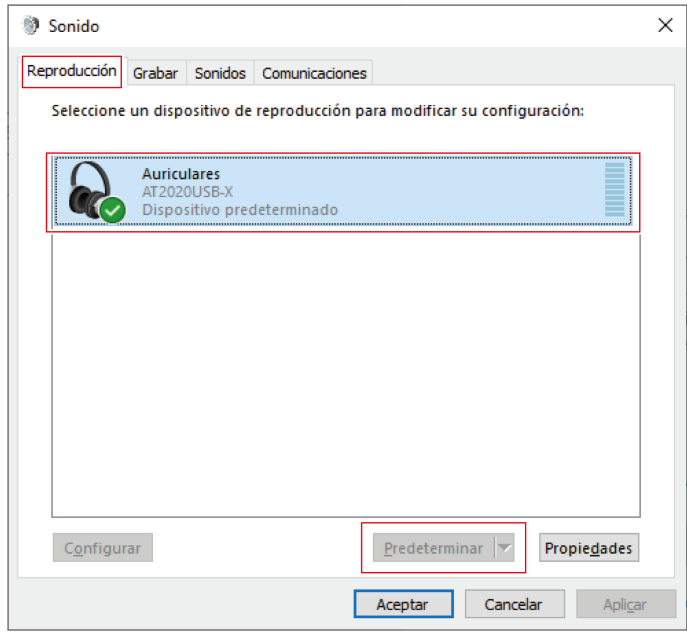

- **3 Haga doble clic en el icono del producto <sup>y</sup> abra la ventana de propiedades.**
- **4 Seleccione la pestaña "Niveles", compruebe que el icono del altavoz del micrófono está activado <sup>y</sup> haga clic en "Aceptar".**
	- Si no está activado, haga clic en el icono del altavoz del micrófono para encenderlo.

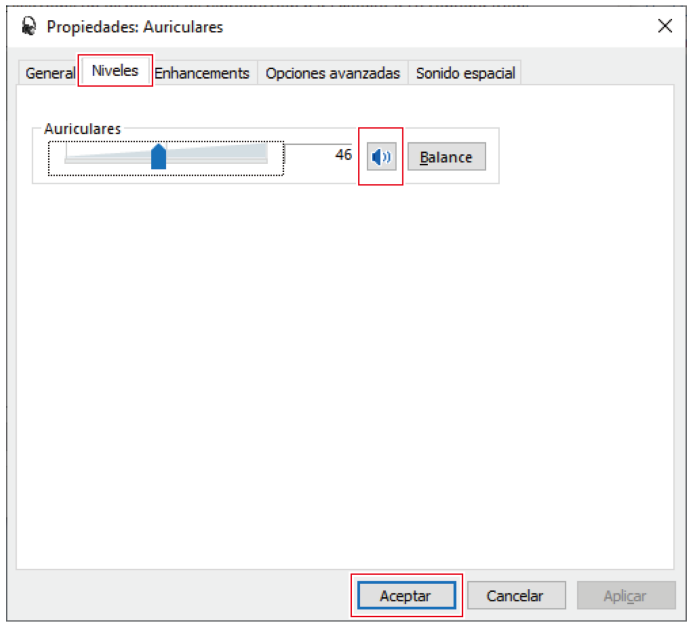

- **5 En la pestaña "Grabar", confirme que el producto está seleccionado.**
	- Si el producto no está seleccionado, seleccione el producto y, a continuación, haga clic en "Predeterminar".

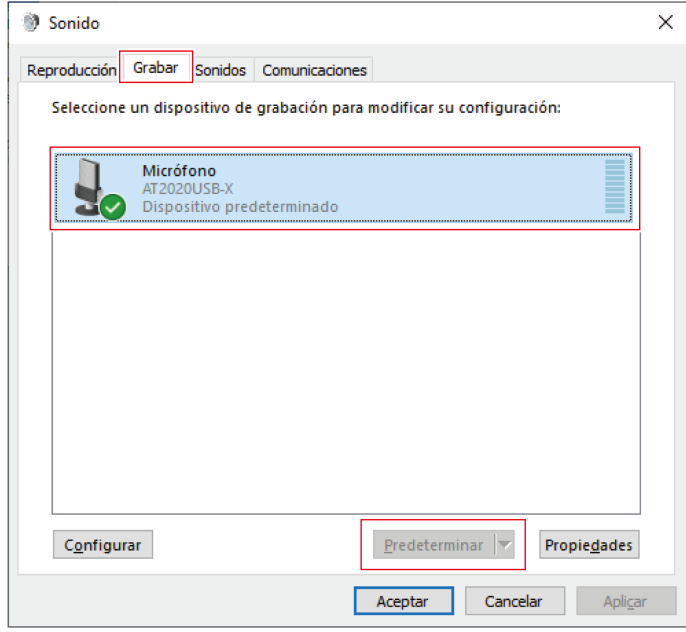

**6 Haga doble clic en el icono del producto <sup>y</sup> abra la ventana de propiedades.**

**7 Seleccione la pestaña "Niveles" para ajustar el nivel del micrófono.**

- Para ajustar el nivel del micrófono después de empezar a grabar, haga los ajustes desde esta ventana.
- Este ajuste es diferente del ajuste "Volumen general" de la ventana "Sonido".

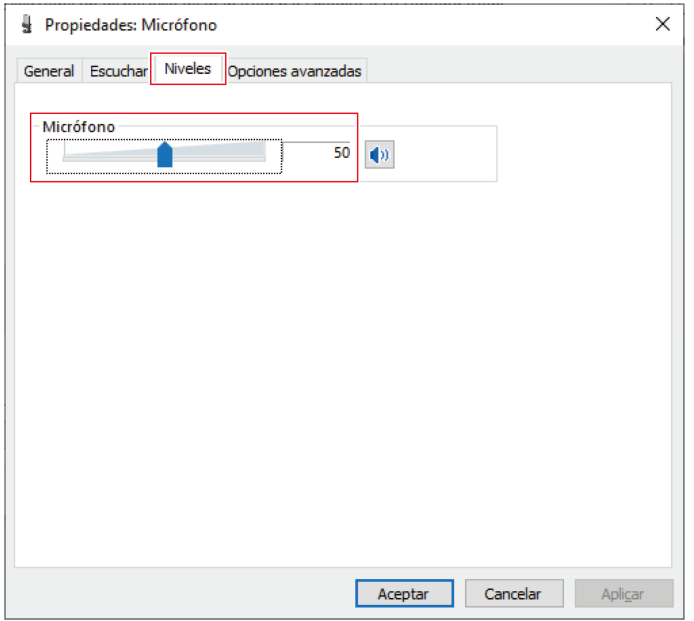

#### **8 Seleccione la pestaña "Opciones avanzadas", seleccione la frecuencia de muestreo <sup>y</sup> la profundidad de bits en "Formato predeterminado" y haga clic en "Aceptar".**

- Con este producto, puedes seleccionar una frecuencia de muestreo de hasta 96 kHz. La selección de una frecuencia de muestreo alta puede dar lugar a datos de audio grabados de alta calidad, pero también hará que estos archivos sean grandes.
- Para una grabación estable con menos carga en el ordenador, cambia la frecuencia de muestreo a 48 kHz.
- Al controlar el micrófono desde el software de grabación, active la casilla "Dar prioridad a las aplicaciones en modo exclusivo" en "Modo exclusivo". La frecuencia de muestreo se ajustará según la configuración del software de grabación.

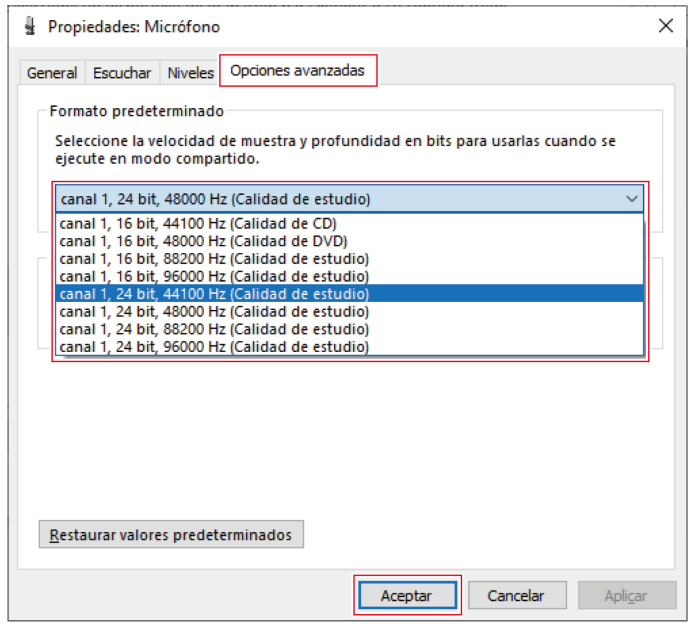

# <span id="page-34-0"></span>**Configuración del ordenador (macOS)**

## **macOS Catalina, macOS Big Sur y macOS Monterey**

- **Utilice el cable USB para conectar el producto <sup>a</sup> un ordenador.**
- **Confirme que se enciende la luz indicadora de silencio en el producto.**
	- El ordenador reconocerá automáticamente el producto y el transductor es instalado en el ordenador.
- **Desde el icono de Apple, seleccione "Preferencias del Sistema".**

#### **Seleccione "Sonido".**

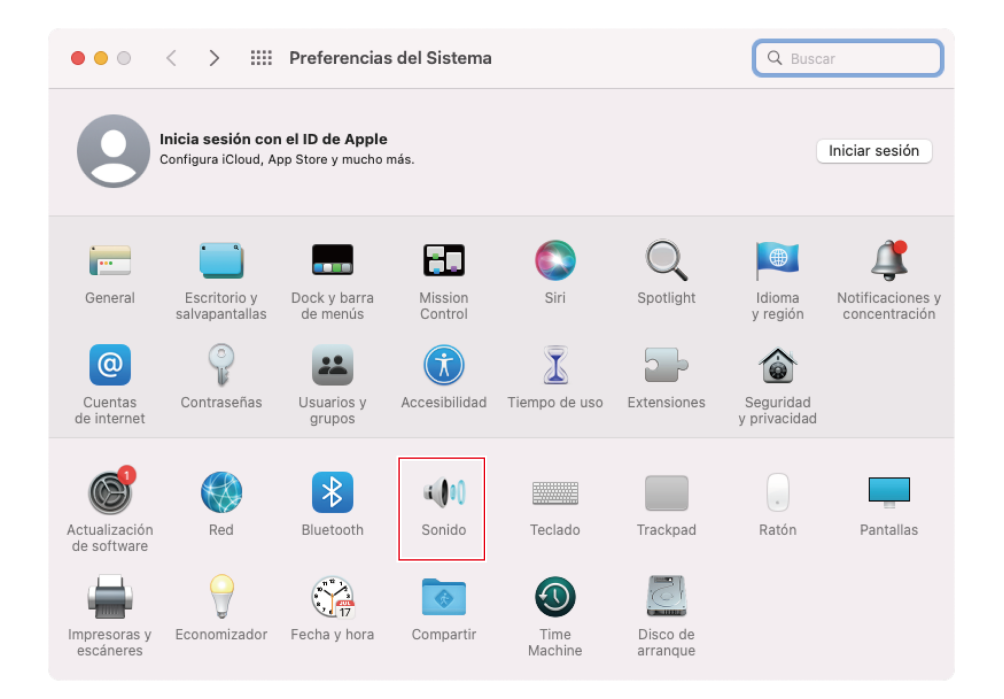

**En la pestaña "Entrada", confirme que el producto está seleccionado.**

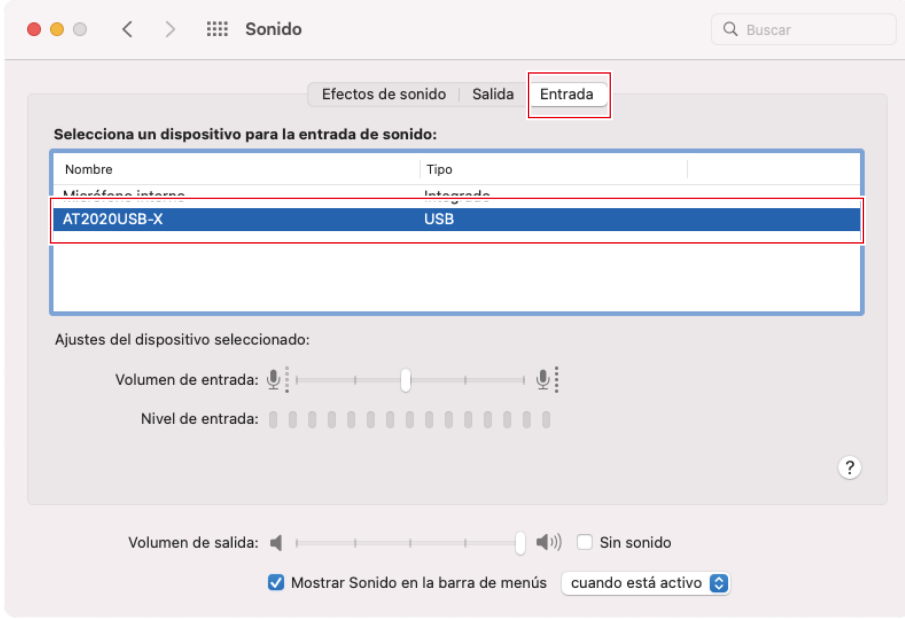

## **6 Utilice "Volumen de entrada" para ajustar el nivel del micrófono.**

- Al hablar por el micrófono, el indicador de "Nivel de entrada" se mueve, por lo que puede ajustar el volumen de entrada mientras vea este indicador.
- Utiliza "Volumen de salida" para ajustar el volumen de los altavoces y del conector del auricular del ordenador. Esto es diferente a ajustar el nivel del micrófono.

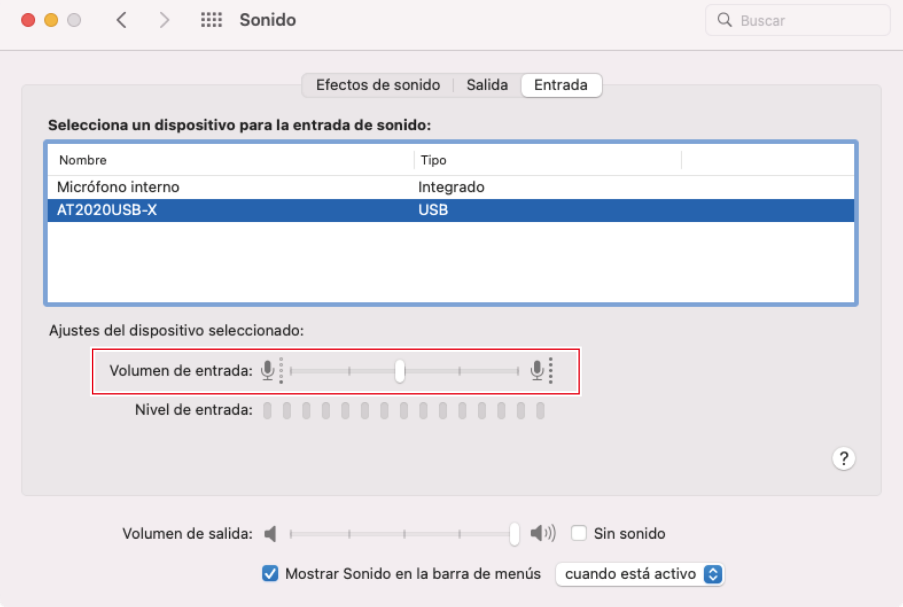

**7 En la pestaña "Salida", confirme que el producto está seleccionado.**

#### **Configuración del ordenador (macOS)**

- Si se utiliza un dispositivo distinto del producto para la salida de sonido, seleccione este otro dispositivo en "Selecciona un dispositivo para la salida de sonido".
- Puedes utilizar "Balance" para establecer el equilibrio entre los volúmenes izquierdo y derecho.
- Utilice "Volumen de salida" para ajustar el nivel de reproducción desde el ordenador.
- Si utiliza un software de grabación disponible en el mercado para grabar audio, consulte ["Configuración](#page-36-0) de seguridad y [privacidad"](#page-36-0) (p.36) para configurar los ajustes.

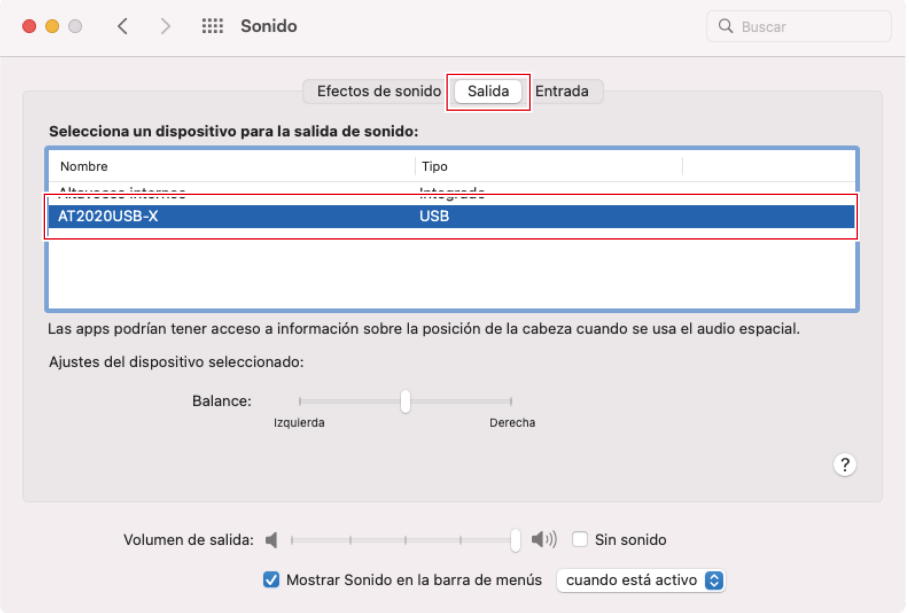

## <span id="page-36-0"></span>**Configuración de seguridad y privacidad**

- Si utiliza un software de grabación disponible comercialmente, compruebe la configuración de seguridad y privacidad.
- Si utiliza un software de grabación disponible comercialmente, utilice un software compatible con macOS.

**1 En la ventana "Preferencias del Sistema", seleccione "Seguridad <sup>y</sup> privacidad".**

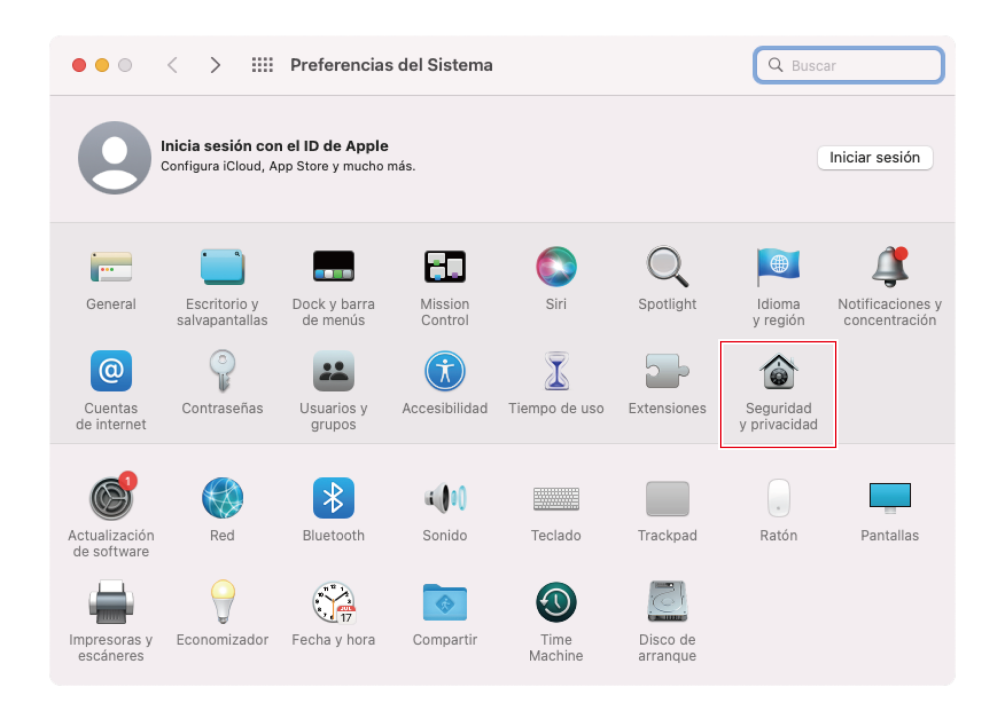

**2 En la pestaña "Privacidad", seleccione "Micrófono".**

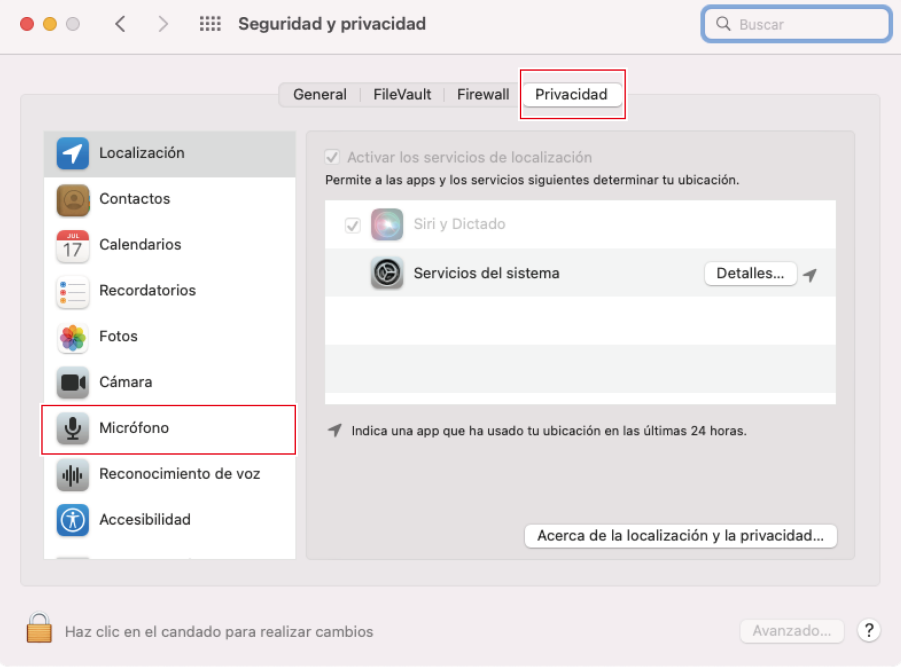

### **3 Compruebe que el software de grabación que utiliza está activado.**

Si no está activado, marque la casilla junto a este software.

#### **Configuración del ordenador (macOS)**

Para cambiar los ajustes de "Seguridad y privacidad", hay que desbloquearlo con el icono de la esquina inferior izquierda de la pantalla. Al hacer clic en este icono aparece una pantalla para desbloquear los ajustes. Introduzca el nombre de usuario y la contraseña, y haga clic en "Desbloquear". Después de cambiar los ajustes, bloquéelos.

### **Configuración del dispositivo de audio**

Para cambiar la frecuencia de muestreo del micrófono, configure los siguientes ajustes.

- **1 Abra "Configuración de Audio Midi" en la carpeta "Utilidades" de la carpeta "Aplicaciones".**
- **2 En "Dispositivos de audio", seleccione el producto. En la pestaña "Entrada", selecciona la frecuencia de muestreo y la profundidad de bits en "Formato".**
	- Se muestran dos tipos de producto, pero seleccione el que muestra "1 entrada/0 salidas".
	- Con este producto, puedes seleccionar una frecuencia de muestreo de hasta 96 kHz. La selección de una frecuencia de muestreo alta puede dar lugar a datos de audio grabados de alta calidad, pero también hará que estos archivos sean grandes.
	- Para una grabación estable con menos carga en el ordenador, cambia la frecuencia de muestreo a 48 kHz.
	- Haga coincidir la frecuencia de muestreo con el valor establecido con el software de grabación. Si no lo hace, puede producirse ruido.

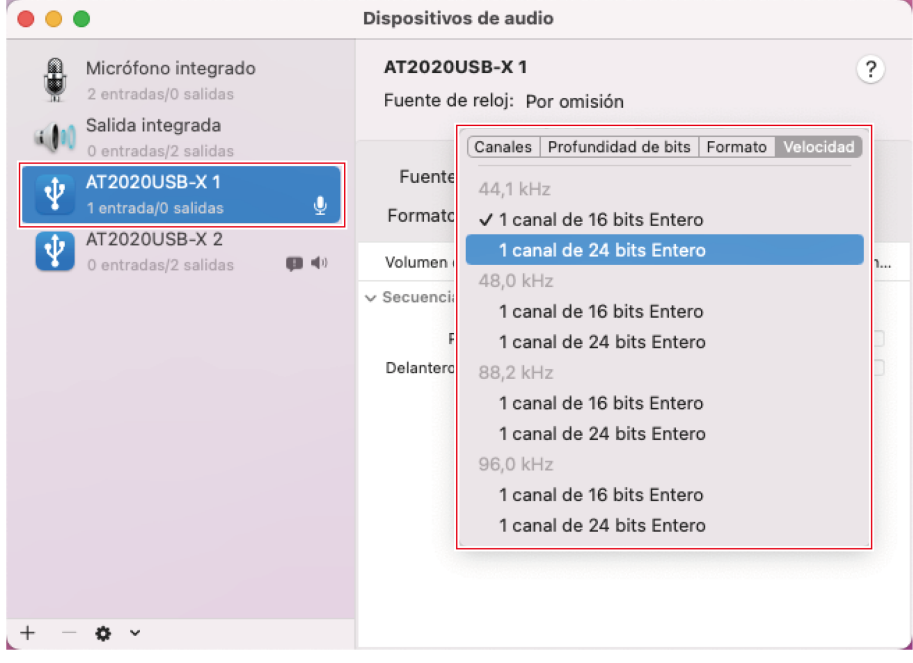

## **Utilizar el producto**

## **Orientación del micrófono**

- Para usar el producto, mire hacia el lado que tiene el logotipo de Audio-Technica mientras habla.
- Coloque este producto y la fuente de sonido cerca. Es más difícil captar otros ruidos que no sean la fuente de sonido objetivo.
- Si hay ruido de viento o de respiración, aleje ligeramente el producto de la parte delantera de la fuente de sonido y apúntelo hacia el altavoz.

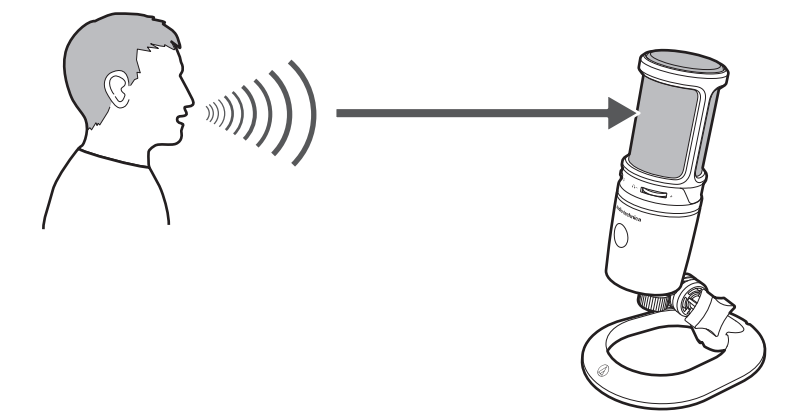

### **Uso del software para grabar**

El software para grabar no está incluido con el producto. Para utilizar el producto para grabar audio, utilice un software de grabación independiente. Es posible que deba configurar el software de grabación, por ejemplo, configurando la entrada y salida de audio. Para obtener más información, consulte el Manual de usuario acerca del software de grabación.

## **Ajuste del nivel del micrófono**

Para obtener el mejor rendimiento, necesita ajustar adecuadamente el nivel del micrófono del producto. Si el sonido está distorsionado, o el software de grabación que está utilizando está siempre en niveles máximos, entonces disminuya el nivel del micrófono del producto en los ajustes del panel de control (preferencias del sistema para macOS) o los ajustes del software de grabación que esté utilizando. Si considera que el nivel del micrófono del producto es insuficiente, aumente entonces el nivel del micrófono del producto en los ajustes del panel de control (preferencias del sistema para macOS) o en los ajustes del software de grabación que está utilizando. Después de eso, no necesitará ajustar el nivel del micrófono del producto a menos que el volumen de la fuente de sonido varíe significativamente.

### **Conexión y uso de los auriculares**

Puede monitorizar los sonidos que están siendo grabados conectando los auriculares en el conector para auriculares. Además, podrá monitorizar directamente su propia voz desde el producto mientras escucha una fuente de sonido desde su ordenador.

#### **Utilizar el producto**

- **1 Conecte los auriculares al conector para los auriculares.**
- **2 Gire el selector de control del nivel del auricular para ajustar el volumen.**

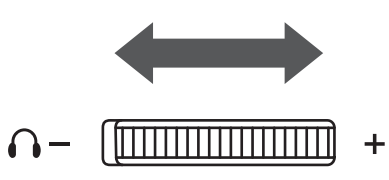

 $\Box$ El selector de control del nivel del auricular ajusta el volumen de la salida del auricular, pero no ajusta el nivel del micrófono.

### **Utilizar el selector de control de mezcla**

El producto le permite controlar directamente su propia voz desde el producto mientras escucha una fuente de sonido desde su ordenador. Puede utilizar el selector de control de mezcla para ajustar el balance del nivel del volumen de la fuente de sonido almacenado en el ordenador y el nivel del volumen monitorizado del audio que se está introduciendo.

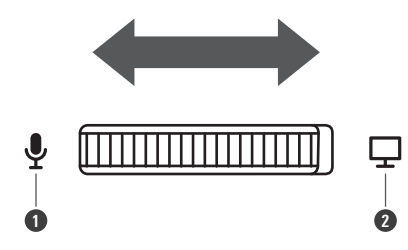

**1** Al girar el dial hacia el lado del micrófono, aumenta el nivel de volumen monitorizado del audio que se está introduciendo.

**2** Al girar el dial hacia el lado del ordenador, aumenta el nivel de volumen de la fuente de sonido almacenada en el ordenador.

## **Silenciar el micrófono**

Activa/desactiva el silenciamiento del micrófono.

#### **1 Toca el sensor táctil para silenciar.**

Cada vez que toca este control, el silenciamiento se activa (se ilumina en rojo) o se desactiva (se ilumina en azul).

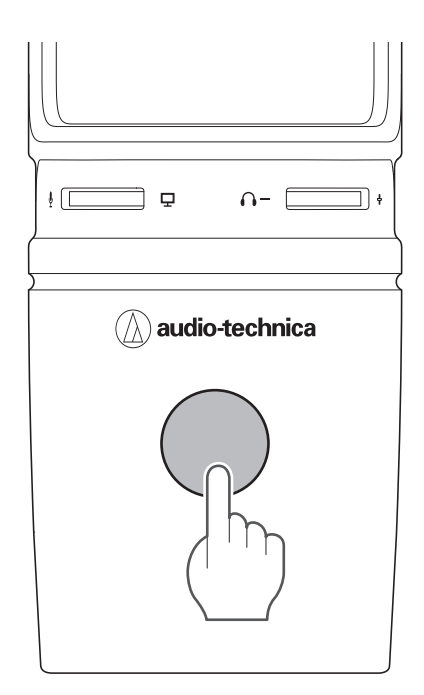

## **Limpieza**

Acostúmbrese a limpiar el producto regularmente para prolongar su vida útil. No utilice alcohol, disolventes de pintura ni otros disolventes para realizar las tareas de limpieza.

- Elimine la suciedad del producto con un paño seco.
- Si los cables se ensucian debido a la presencia de sudor, etc., límpielos con un paño seco inmediatamente después de su uso. Si no se limpian los cables pueden deteriorarse y endurecerse con el paso del tiempo, provocando fallos de funcionamiento.

 $\odot$ Si no va a utilizar el producto durante un período prolongado de tiempo, guárdelo en un lugar bien ventilado y no expuesto a altas temperaturas ni humedad.

### **La luz indicadora de silencio parpadea**

El ajuste de la frecuencia de muestreo difiere del establecido en la pestaña "Reproducción" o "Grabar" en el ordenador Windows que esté utilizando o en la pestaña "Salida" o "Entrada" del Mac que esté utilizando. Haga coincidir los ajustes de la frecuencia de muestreo. Para más detalles sobre los ajustes, consulte ["Configuración](#page-8-0) del ordenador (Windows)" (p.8) o ["Configuración](#page-34-0) del ordenador (macOS)" (p.34).

### **No se reconoce el producto / no se produce sonido / el sonido está distorsionado / el audio grabado se reproduce al doble de la velocidad normal**

Es posible que el producto no funcione correctamente en función del ordenador que esté utilizando. En el sitio web de Audio-Technica se ofrecen contramedidas para estas situaciones.

# **Profundidades de bits y frecuencias de muestreo admitidas**

El producto admite las siguientes profundidades de bits y frecuencias de muestreo.

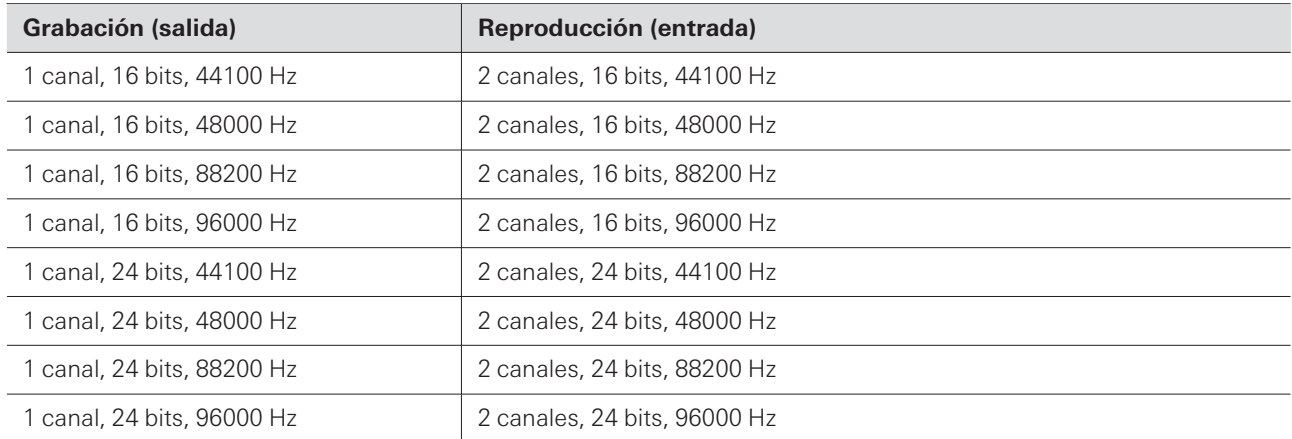

# **Dimensiones**

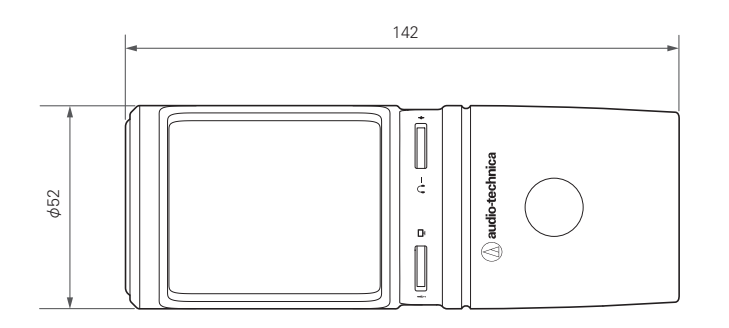

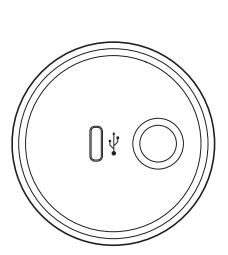

(Unidades: mm)

# **Especificaciones**

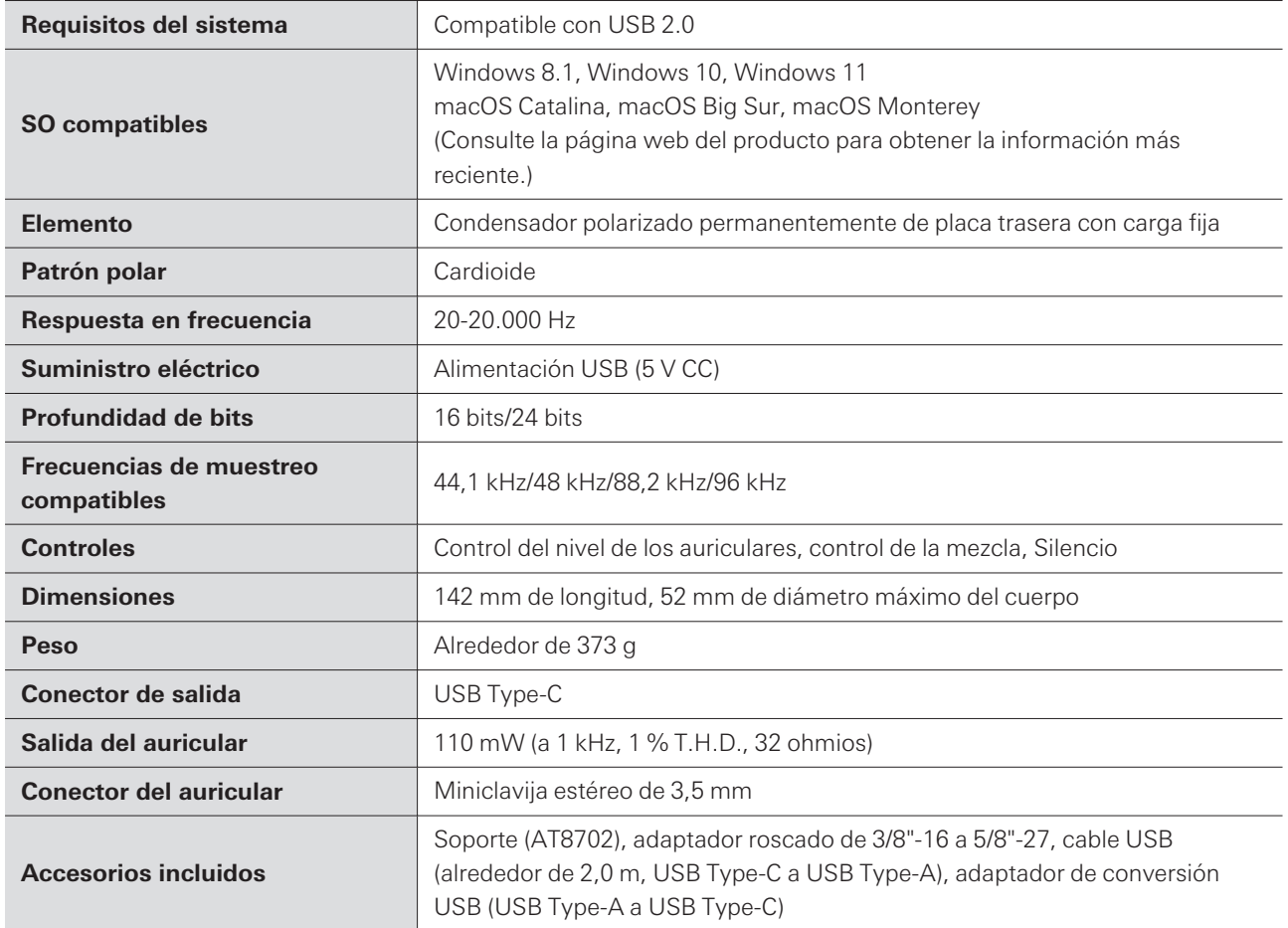

El producto está sujeto a modificaciones sin previo aviso con fines de mejora del mismo.

## **Patrón polar**

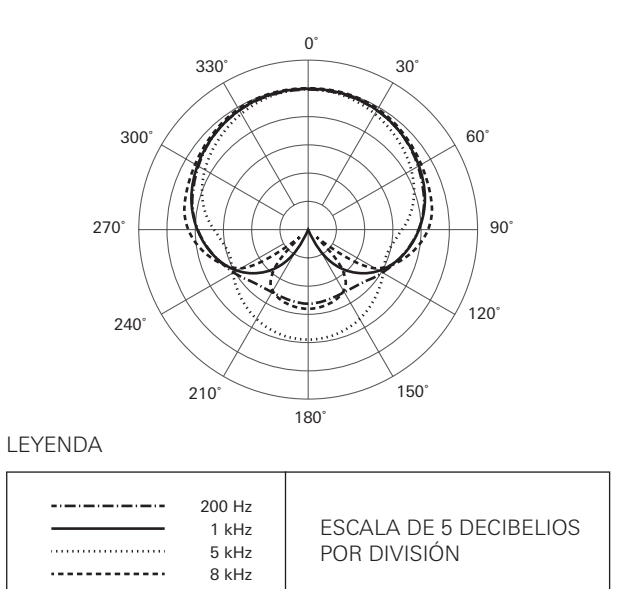

## **Respuesta en frecuencia**

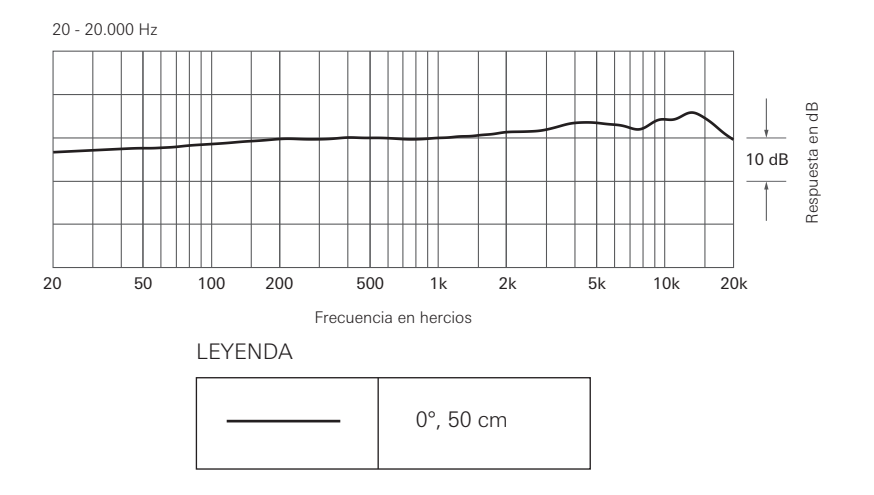

# **Marcas comerciales**

- USB Type-C ™ es una marca comercial de USB Implementers Forum.
- Microsoft® y Windows® son marcas registradas de Microsoft Corporation en Estados Unidos y/o en otros países.
- El sistema operativo Microsoft Windows se indica en su forma abreviada como Windows.
- Mac y macOS son marcas comerciales de Apple Inc. registradas en Estados Unidos y otros países y regiones.

#### 株式会社オーディオテクニカ

〒194-8666 東京都町田市西成瀬2-46-1 www.audio-technica.co.jp

#### **Audio-Technica Corporation**

2-46- 1 Nishi-naruse, Machida, Tokyo 194-8666, Japan www.audio-technica.com ©2022 Audio-Technica Corporation Global Support Contact: www.at-globalsupport.com 142420320-06-01 ver.1 2022.09.01